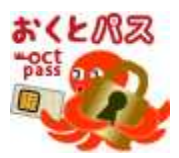

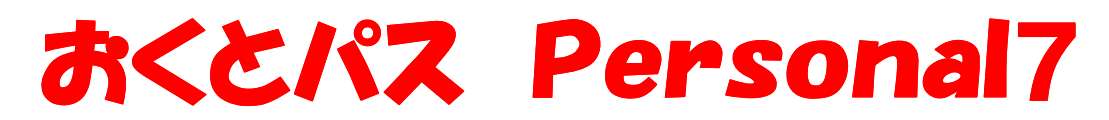

# 操作マニュアル ver 1.0.2

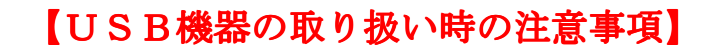

1.「おくとパス Personal7」ではハードウェアの安全な取り外し」による USB外部記憶メディアの取り外しを行ってください。

USB外部記憶メディアを取り外す際は、必ずパソコンの電源を 落としてから取り外しを行ってください。

2. USB外部記憶メディアが接続された状態で「USBロック」を 行っても既に接続済みのメディアをロックすることはできません。

「USBロック」を行う時はPCに接続されているUSB外部記憶 メディアは全て取り外してから行ってください。

3.「USBロック」を行っている状態で「おくとパス Personal7」を アンインストールしてもロックは解除されません。

「おくとパス Personal7」をアンインストール後、USBロックを 解除したい場合、再度「おくとパス Personal7」をインストールし、 前ページの「USBロック解除方法」の手順にて解除してください。

マニュアルをよくお読みのうえ、正しくお使いください。

株式会社 C&C アソシエイツ

## はじめに

このたびは、「FeliCa」対応 Windows 認証ソフト「おくとパス」をご利用いただき、誠にありがとうご ざいます。

「おくとパス」はセキュアキー(Felica 対応媒体)による個人認証によってコンピューターの Windows ログオンやスクリーンセーバーからの復帰を制御するソフトウェアです。

このソフトウェアおよび本書は、本製品の使用許諾書のもとでのみ使用することができます。

このソフトウェアおよび本書を運用した結果の影響については、一切の責任を負いかねますのでご了 承ください。

また、マニュアルに記載されている画像は全て開発中のものです。実際の製品と一部異なる場合が ございますので予めご了承ください。

- ・ Microsoft、Windows、Windows NT、Windows Vista、Internet Explorer は、米国 Microsoft Corporation の米国およびその他の国における商標または登録商標です。
- ・ Pentium は、アメリカ合衆国およびその他の国におけるインテルコーポレーションまたはその子会 社の商標または登録商標です。
- ・ FeliCa は、ソニー株式会社の登録商標です。
- ・ FeliCa は、ソニー株式会社が開発した非接触 IC カードの技術方式です。
- ・ PaSoRi(パソリ)はソニー株式会社の登録商標です。
- ・ その他、本書に記載の会社名および製品名は、各社の商標または登録商標です。
- ・ 本ソフトウェアを無断複製することを禁止します。
- ・ 本書の一部または全部を無断転載することを禁止します。
- ・ 本書の内容に関しては、将来予告なしに変更することがあります。

ソフトウェア使用許諾契約書

重要

インストールおよび本ソフトウェアのご使用の前に必ずお読みください。

本契約は、「FeliCa」対応 Windows 認証ソフト「おくとパス」(以下、本プログラムといいます)お よび本プログラムに関するマニュアル類などの著作物(以下、関連資料といい、これらを総称して本製 品といいます)の使用許諾に関する契約であり、お客様は以下の内容をお読みいただき、同意いただい たうえで本製品をご使用ください。万一、同意いただけない場合は、直ちにインストール作業および本 製品の使用を中止し、購入先にご連絡ください。

第1条(使用許諾)

1. お客様は、本製品を日本国内でのみ使用することができます。

2. お客様は、本プログラムを 1 台のコンピューターにインストールして使用することができます。 本プログラムを複数のコンピューターで使用する場合には、使用するコンピューターの台数に 応じた数の本製品をご購入いただかなければなりません。

第2条 (使用の制限)

- 1. お客様は、前条に明記されている場合を除き、本製品の複製、変更を行うことはできません。 また、有償、無償を問わず、本製品を第三者に使用させ、もしくは譲渡することはできません。
- 2. お客様は、本プログラムの全部または一部について、リバースエンジニアリング、逆コンパイ ル、逆アッセンブルを行うことはできません。
- 3. 本ソフトウェアを、著作権侵害等の違法行為に使用することを禁止します。 また、本ソフトウェアは技術的制限手段を違法に回避するものではありません。

第 3 条(著作権)

 本プログラムおよび関連資料の著作権は、弊社またはその許諾者が有し、日本国の著作権法 および国際条約によって保護されています。お客様は、本製品の購入により、第 1 条に従い本製品 を使用する権利を取得することができますが、その著作権までがお客様に移転するものではあり ません。

第4条 (保証の範囲)

1. 本プログラムが関連資料に記載されたとおりに動作しない場合、本製品の購入を証するものを ご呈示いただければ、購入後 90 日間に限り、無償で修理、交換いたします。ただし、不具合が 修理または交換で解消できない場合は、本製品に対してお客様が実際に支払った代金をお返し することで保証の代わりとします。なお、風水害、地震、火災、その他の災害、第三者による 行為、事故、誤使用など、不具合の原因が弊社の責に帰さない事由に起因する場合について、 当該保証の対象外とします。

- 2. お客様は、本プログラムの変更、改造を行わないでください。お客様の変更または改造により 何らかの不具合が生じたとしても、弊社では一切保証いたしません。また、お客様の変更 または改造の結果、万一お客様に損害が生じたとしても弊社が責任を負うものではありません。
- 3. 弊社は、お客様に対し、本条第 1 項に記載された保証を除き、本製品の機能、性能、品質が お客様の特定の用途、利用目的に適合していることを含むいかなる明示もしくは黙示の保証も 行いません。

第5条 (間い合わせ回答)

- 1. 弊社は、お客様から問い合わせがあった本製品の使用上の質問について回答するものとします。
- 2. 前項に基づく問い合わせ回答の実施期間は、お客様が本製品を購入された日から 1 年間とし、 その実施時間は、株式会社 C&C アソシエイツの通常の営業時間内に限られるものとします。

第6条 (責任の制限)

- 1. 弊社は、本製品の使用により、もしくは使用できなかったことによりお客様に直接的または間接 的に生じるいかなる損害(通常損害、特別損害、結果的損害を問わない)について、一切責任を 負わないものとします。ここでいう損害は、事業利益の損失、業務の中断、情報の損失、金銭的 な損失、あるいは第三者から請求を受けた損害などを含みますが、これらに限定されません。
- 2. いかなる場合でも、本契約に基づく弊社の責任は、本製品のご購入に際しお客様が実際に 支払った金額を上限とします。

第 7 条(輸出規制)

お客様は、米国および日本国の輸出関連法規のすべてを遵守するものとします。

第8条(準拠法)

本契約の成立、効力、解釈および履行については、日本法を準拠法とします。

第9条 (契約の終了)

- 1. お客様は、いかなる場合でも本製品および本製品のすべての複製物を、お客様の責任と費用 負担において破棄することにより、本契約を終了させることができます。
- 2. お客様が本契約の内容に違反した場合、弊社は本契約を解除し、本プログラムの使用を終了させる ことができます。その場合、お客様は、本製品および本製品のすべての複製物を、お客様の責任 と費用負担において破棄しなければなりません。

株式会社 C&C アソシエイツ

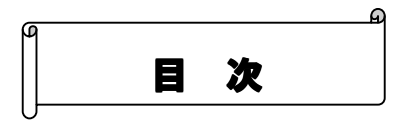

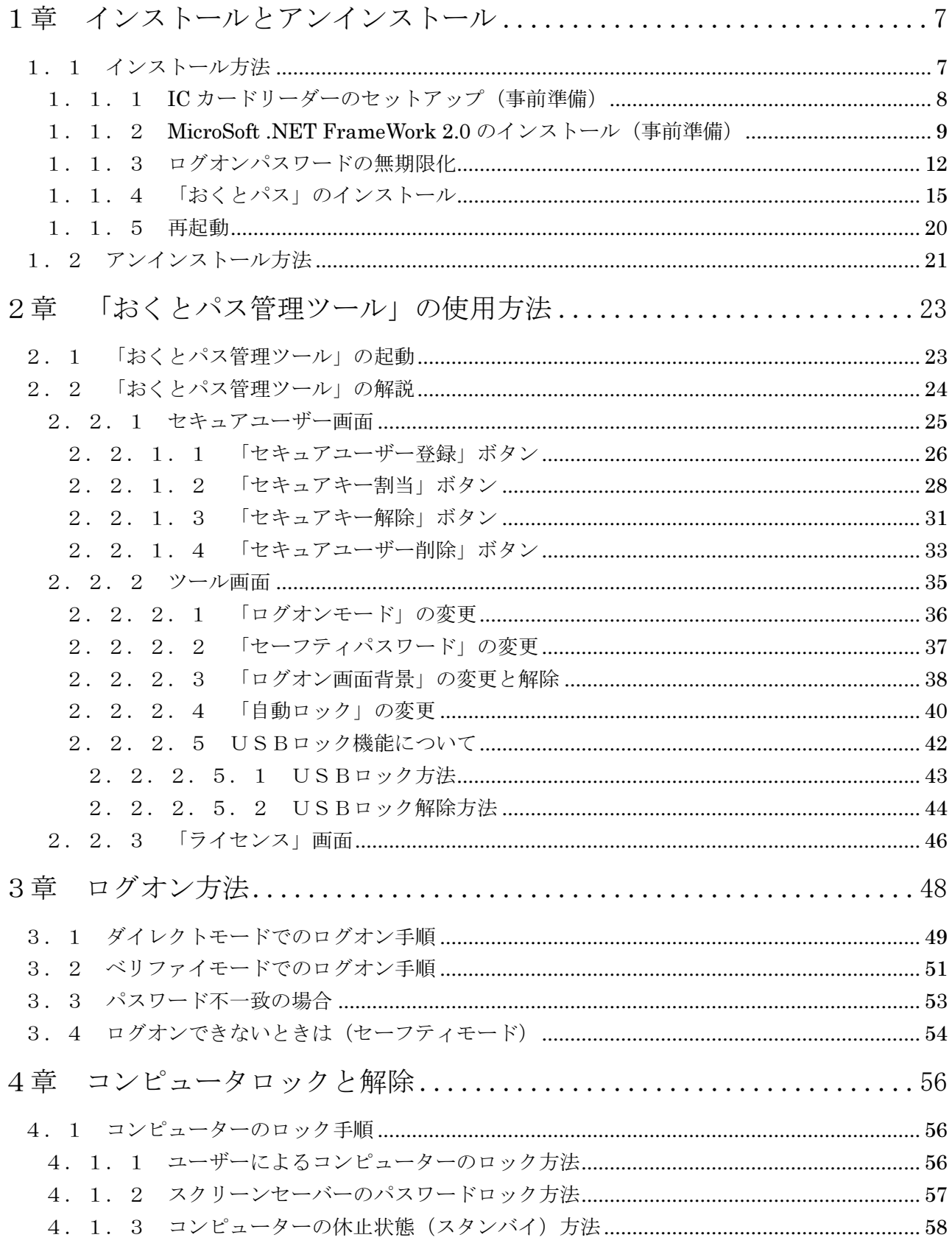

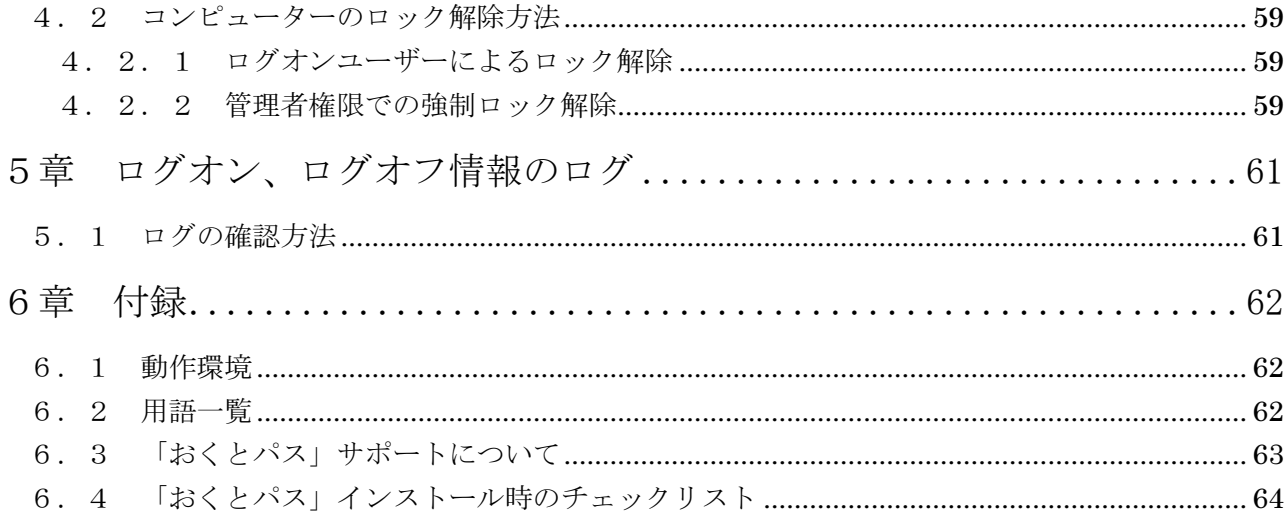

## 1章 インストールとアンインストール

#### はじめに

 インストールを行う際には巻末のチェックシートにご活用ください。 (5.4「おくとパス」インストール時のチェックリスト(P.59))

## 1.1 インストール方法

インストール作業は以下の5ステップを順に行ってください。

#### 必ず「管理者権限(※)」でログオンしてからインストール作業を行ってください。

- Step.1 ICカードリーダーのセットアップ (事前準備)
- Step.2 MicroSoft .NET FrameWork 2.0 のインストール(事前準備)
- Step.3 ログオンパスワードの無期限化
- Step.4 「おくとパス」のインストール
- Step.5 再起動

尚、Step.1 及び Step.2 については既に導入されている場合は実行する必要はありません。 (※)管理者権限のあるユーザーであるかどうかは以下の手順で確認できます。

スタートメニューより 「スタート」-「コントロールパネル」-「ユーザーアカウント」 を辿ってクリックしてください。 「ユーザーアカウント」画面が開きますのでその中の「ユーザーアカウント」を クリックしてください。

複数のユーザーが表示されますので、その中でユーザー名の下に 「コンピュータの管理者」と表示されているユーザーが 「管理者権限のあるユーザー」です。

#### 1.1.1 IC カードリーダーのセットアップ(事前準備)

FeliCa 対応 IC カードリーダーを内蔵しているノート PC をお使いの場合や、 既に IC カードリーダーを導入済みの環境の場合はこの作業は不要です。

「おくとパス」のインストール前に、あらかじめ FeliCa 対応の IC カードリーダー(※) のセットアップを行う必要があります。

### (※) 以後 FeliCa 対応の IC カードリーダー (またはリーダーライター)を 断りのない限り単に「IC カードリーダー」と表記します。

(IC カードリーダーのセットアップ手順については、各機種付属の インストールマニュアルをご参照ください。)

### 尚、USBによる外付け IC カードリーダーは(株) ソニー製の「PaSoRi」にのみ 対応しております。(RC-S320/RC-S330/RC-S370 にて動作確認済み)

 ノートパソコン等でICカードリーダーが内蔵されているタイプのものについては 内蔵のカードリーダーのメーカーをご確認ください。 (ご不明の場合は各ノートパソコンのメーカーにお問い合わせ下さい)

#### 【ご注意】

お使いのコンピューターに他社製品のログオン時のセキュリティー支援ソフト(指紋認証 ソフトや他のICカード認証ソフト)、または、スクリーンセーバー復帰時の認証ソフト等 が既にインストールされている場合、競合して正常に動作しない可能性があります。

あらかじめアンインストールしてから後続の作業を実行してください!

IC カードリーダーのセットアップが完了いたしましたら 事前に IC カード(またはおサイフケータイ) との通信が正常に行えていることを ご確認ください。(※)

(※)PaSoRi の場合、「FeliCa ポート自己診断」にて確認できます。

 「スタート」→「すべてのプログラム」→ 「FeliCa ポート」→「FeliCa ポート自己診断」で起動します。

(操作方法等ついては PaSoRi 付属のマニュアルをご参照ください。)

### 1.1.2 MicroSoft .NET FrameWork 2.0 のインストール(事前準備)

 「おくとパス」を使用するには MicroSoft .NET FrameWork のバージョン 2.0 以上(※)、 及び、対応する日本語ランゲージパックが導入されている必要があります。

(※)MicroSoft .NET FrameWork 3.5 まで動作確認済みです。

 お使いのコンピューターに MicroSoft .NET FrameWork 2.0 以上が導入されて いるかどうかは以下の手順で確認することが可能です。

スタートメニューより以下の通り辿り、「Windows の機能」を開いてください。

「スタート」→「コントロールパネル」→「プログラムと機能」→「Windows の機能の有効化 または無効化」

導入済みの場合、以下のように「Windows の機能」の画面に表示されます。

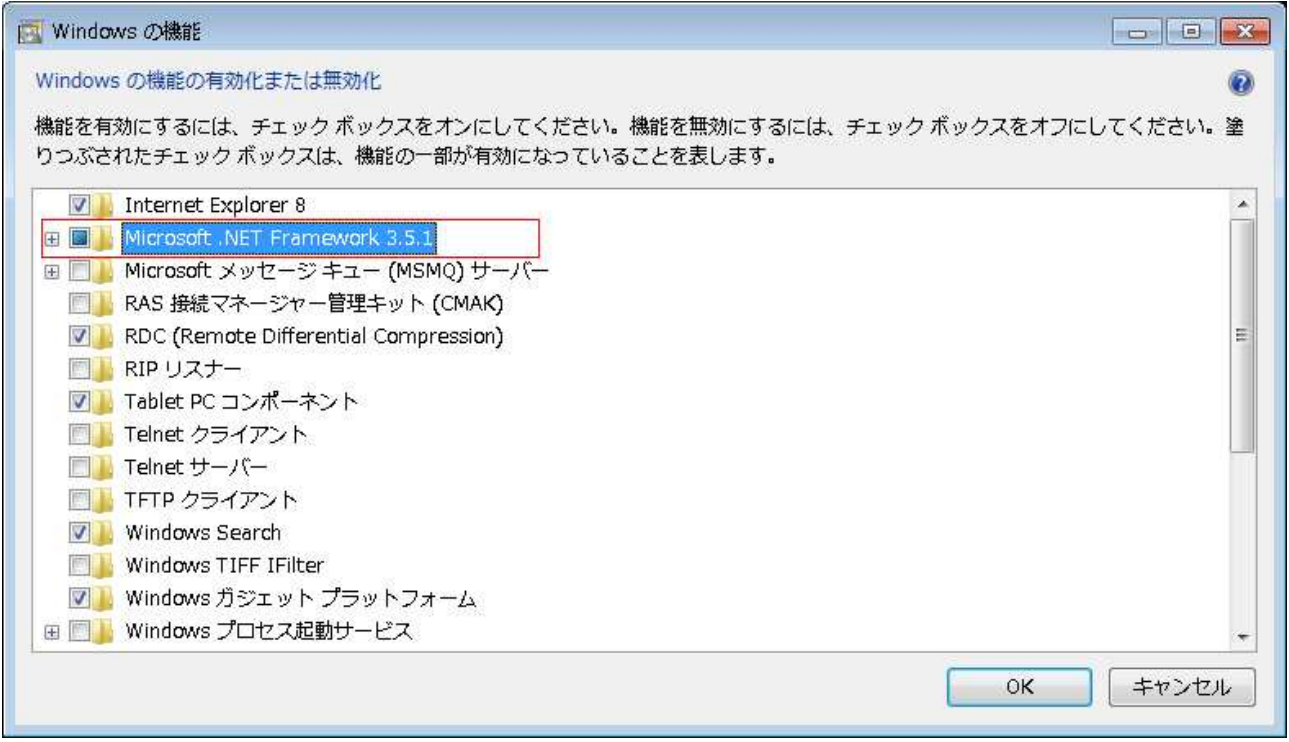

 「Windows の機能」に MicroSoft .NET FrameWork のバージョン 2.0 以上がない 場合はご使用のコンピューターにインストールする必要があります。

以下のどちらかの方法でインストールを行ってください。

・ インターネット接続環境が整っている場合

 Windows Update (※)を実行し、 MicroSoft .NET FrameWork の最新版をインストールしてください。 (MicroSoft .NET FrameWork 2.0 以上をインストールしてください)

(※)スタートメニューより以下の通り辿り、「Windows Update」を実行してください。 「スタート」→「全てのプログラム」→「Windows Update」

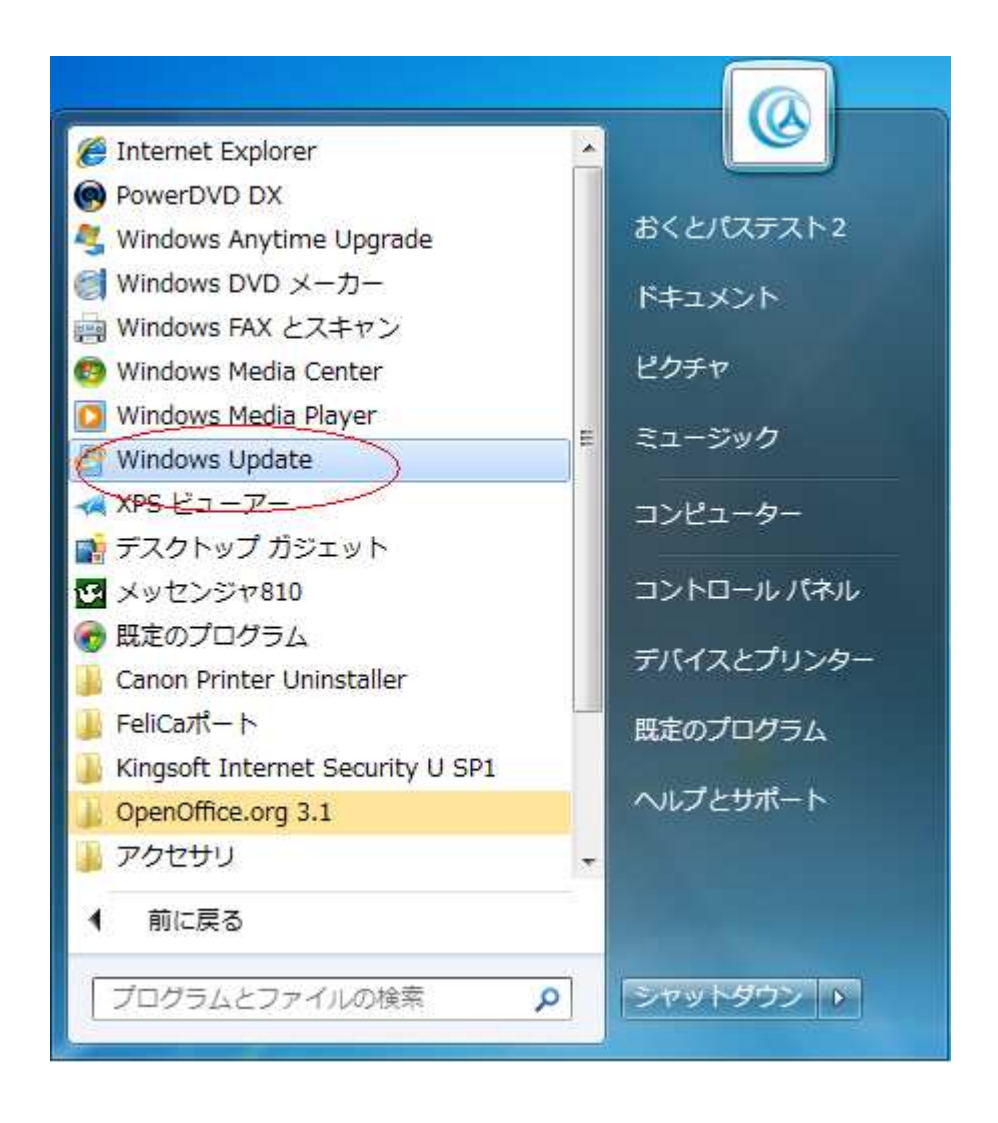

・ インターネットに接続できない環境の場合

付属の MicroSoft .NET FrameWork 2.0 を以下の手順でインストールしてください。 (※「おくとパス」をダウンロード購入された場合は付属されておりません)

1.ダウンロードしたファイルを展開して作成されたフォルダ内にある

「step01-dotnet」→「NETFrameWork」 のフォルダを開いてください。

2.MicroSoft .NET FrameWork 2.0 をインストールします。

「dotnetfx.exe」をダブルクリックしてください。

インストーラーが起動しますので、画面の指示に従いインストールしてください。

3. 次にランゲージパックをインストールします。

「langpack.exe」をダブルクリックしてください。

インストーラーが起動しますので、画面の指示に従いインストールしてください。

4. 正常にインストールが完了しましたら、コンピューターを再起動してください。

#### 1.1.3 ログオンパスワードの無期限化

「おくとパス」のインストール作業を行う管理者ユーザーのログオンパスワードは 必ず「無期限」としてください。

> ログオンパスワードに期限を設定されますと、パスワード期限が切れた場合 その管理者がログオンできなくなる為「おくとパス管理ツール」が使用でき なくなります。

また「おくとパス管理ツール」にて登録されたセキュアユーザーがその管理者 のみであった場合、パスワードの期限切れが発生すると

最悪の場合、誰もコンピューターにログオン出来なくなってしまいます。

ご注意ください。

 以下の手順でインストール作業を行う管理者ユーザーのログオンパスワード期限を 無期限に設定してください。

①「コンピューターの管理」を開きます

「スタート」→「コントロールパネル」→「管理ツール」を選択してください。

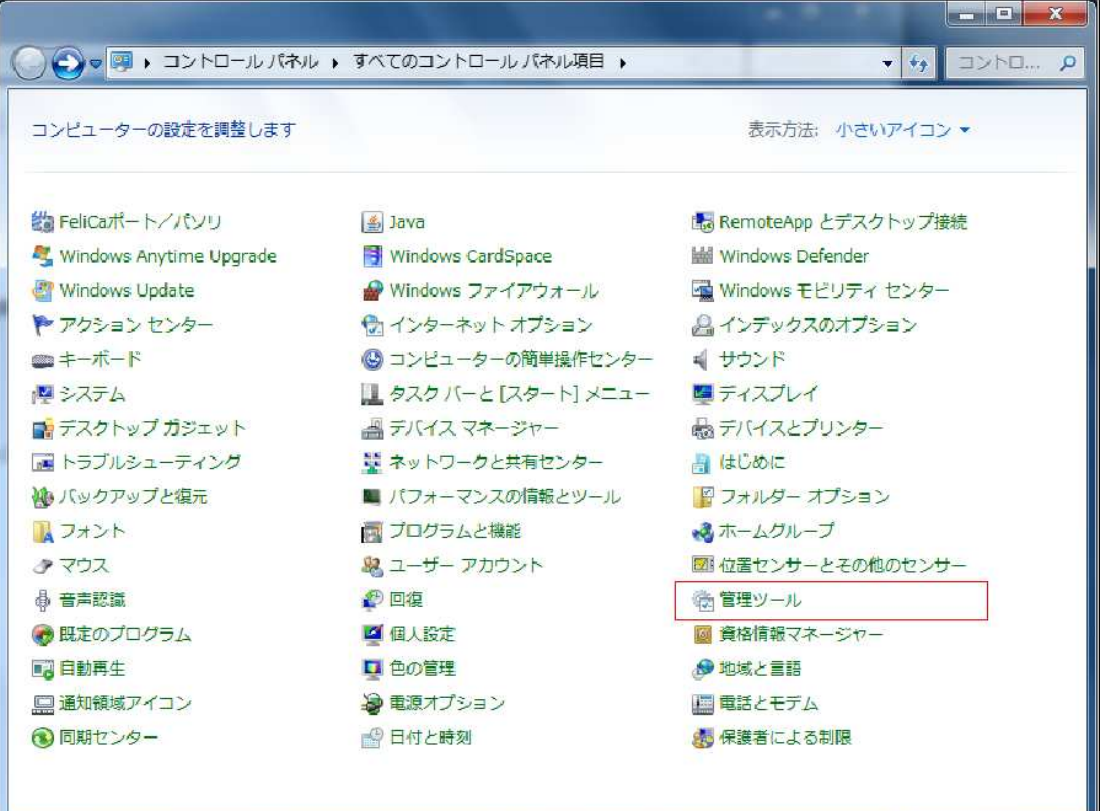

②「管理ツール」より「コンピューターの管理」をダブルクリックしてください。

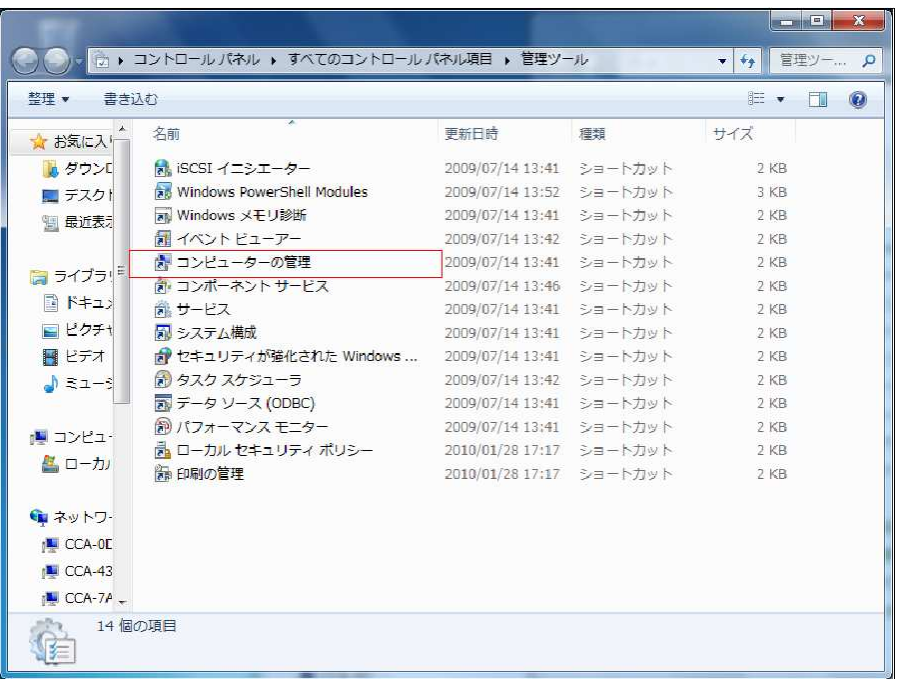

③ 「コンピューターの管理」が起動します。

「システムツール」 → 「ローカルユーザーとグループ」 → 「ユーザー」

と辿っていただき、その中よりインストール作業を行っているご自身のユーザーを選択してください。

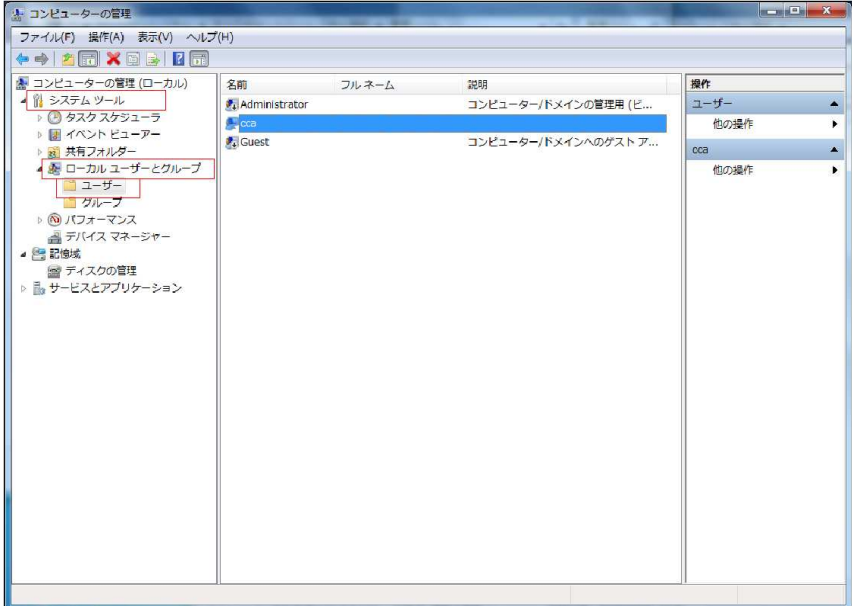

対象のユーザーが管理者権限を持っていることを必ずご確認ください。 管理者でない場合は管理者権限を持つユーザーで作業を行ってください。

④ 「ユーザーのプロパティ」が開きますので、

その中の「パスワードを無期限にする」にチェックを入れて「OK」を押して下さい。 (すでにチェックされている方はそのまま「キャンセル」を押して下さい)

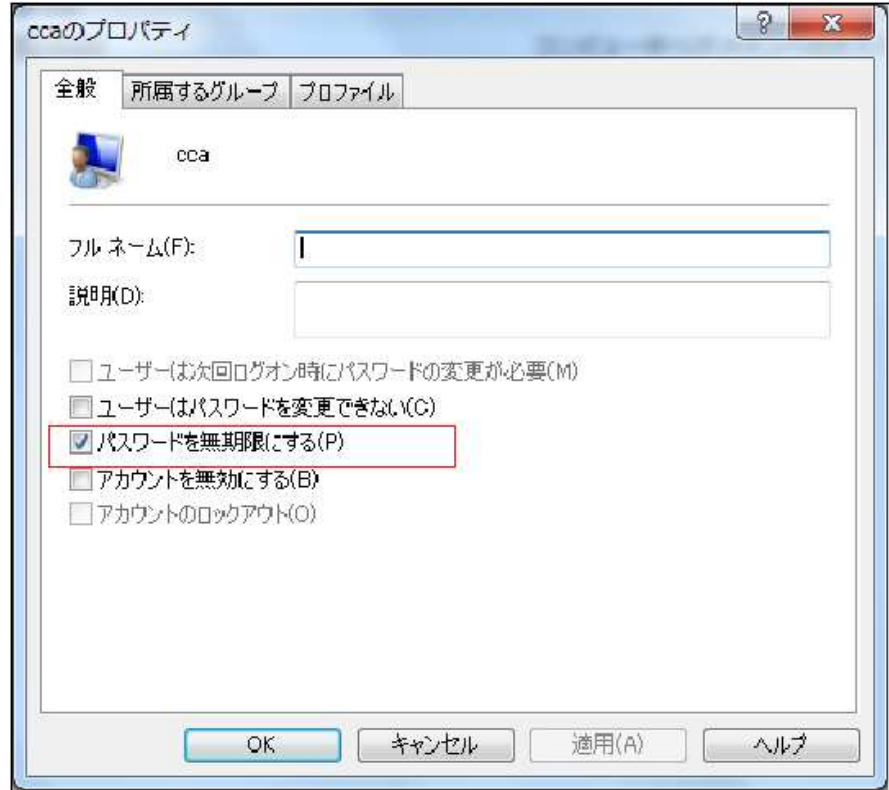

⑤ 以上でユーザーのパスワードが無期限になりました。

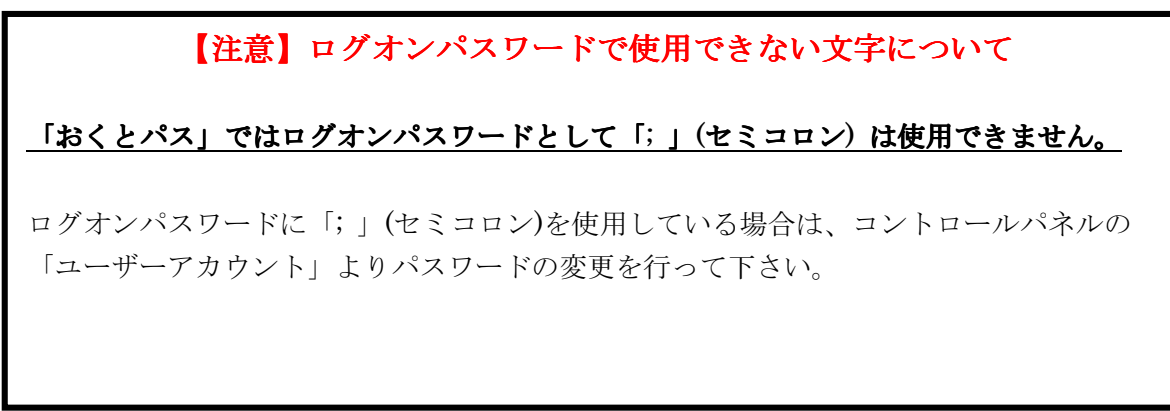

### 1.1.4 「おくとパス」のインストール

以下の手順で「おくとパス」のインストールを行ってください

①インストーラーの起動

ダウンロードしたファイルを展開したフォルダ内の 「OCTPASS Installer.msi」をダブルクリックしてください。

②右記の画面が表示されま すので、文言をよくお読み頂 き「次へ」を押してください。

③ライセンス条項が表示さ れますので、「利用許諾契約書」 に同意して頂ける場合は、「同意 する」を選択後、「次へ」を押し て下さい。

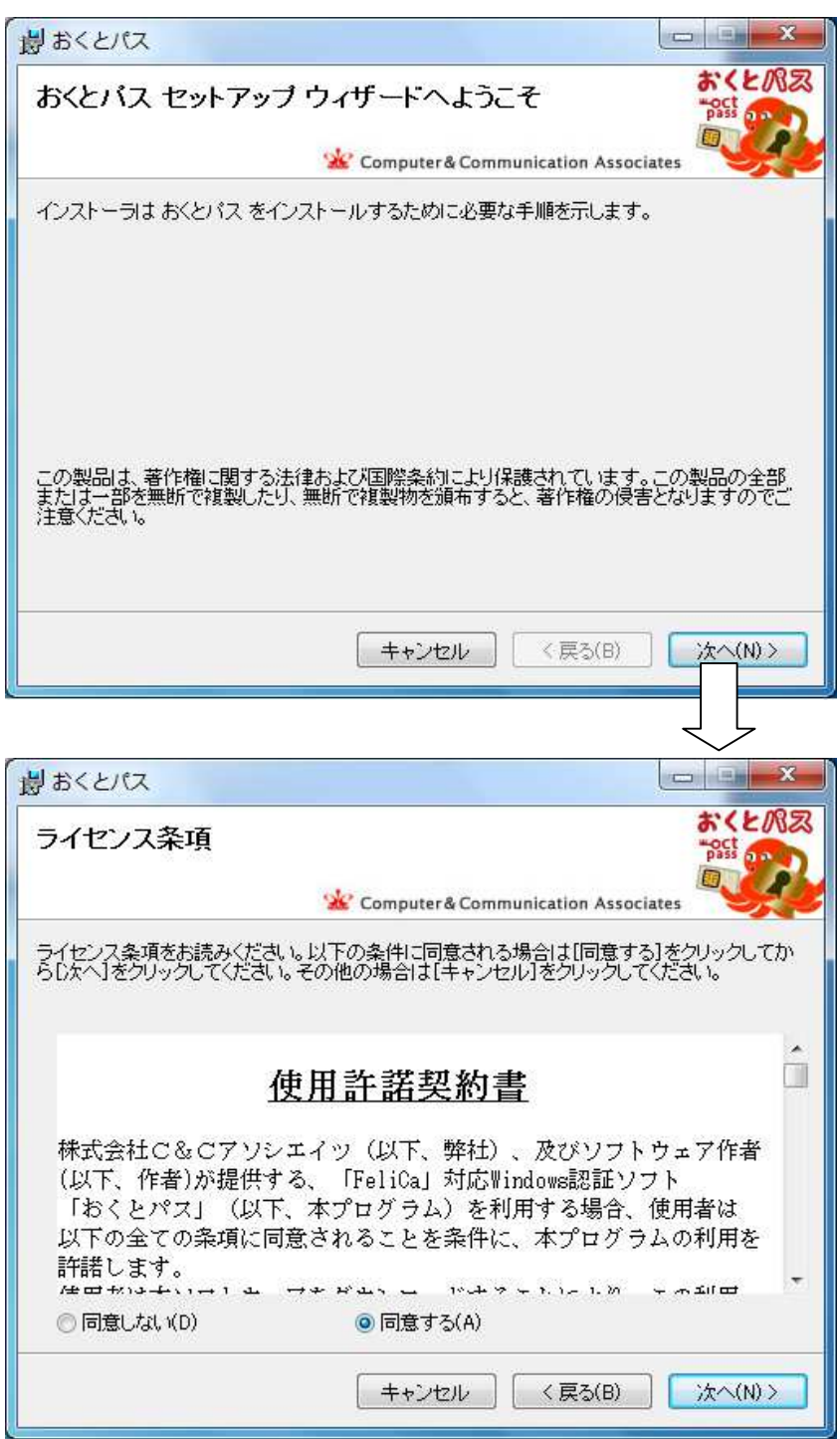

④「次へ」を押してインストールを開始してください。

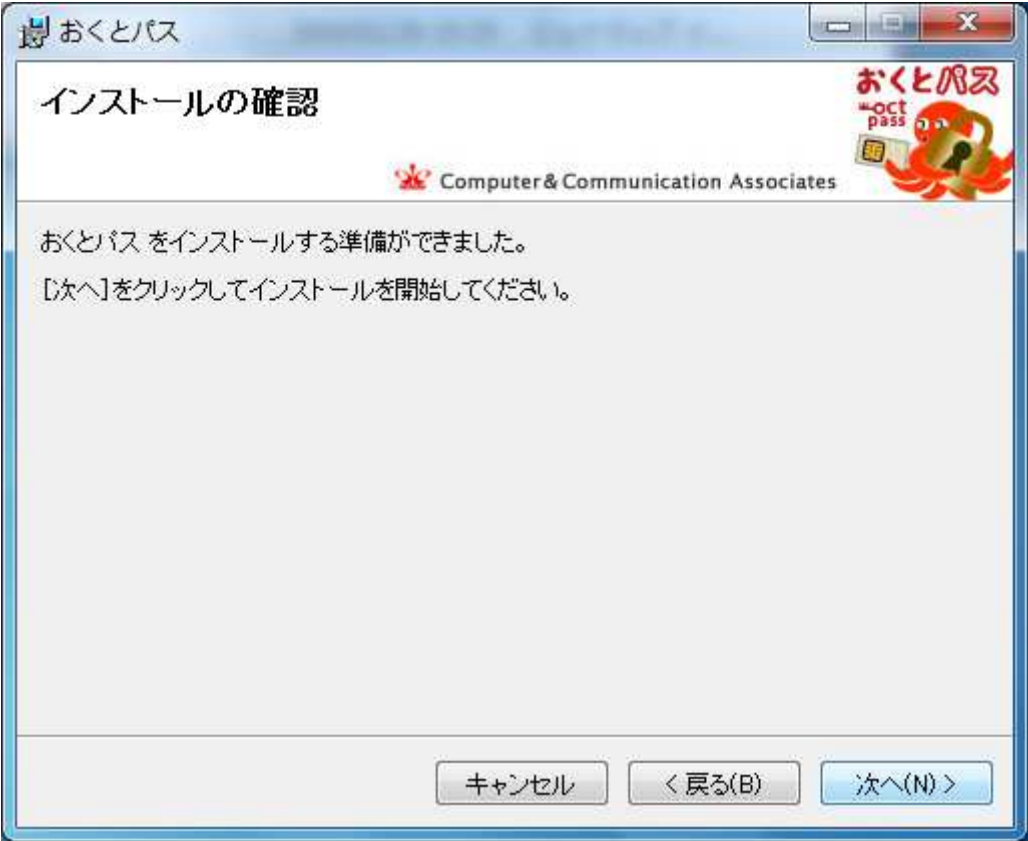

⑤インストールが実行されます。

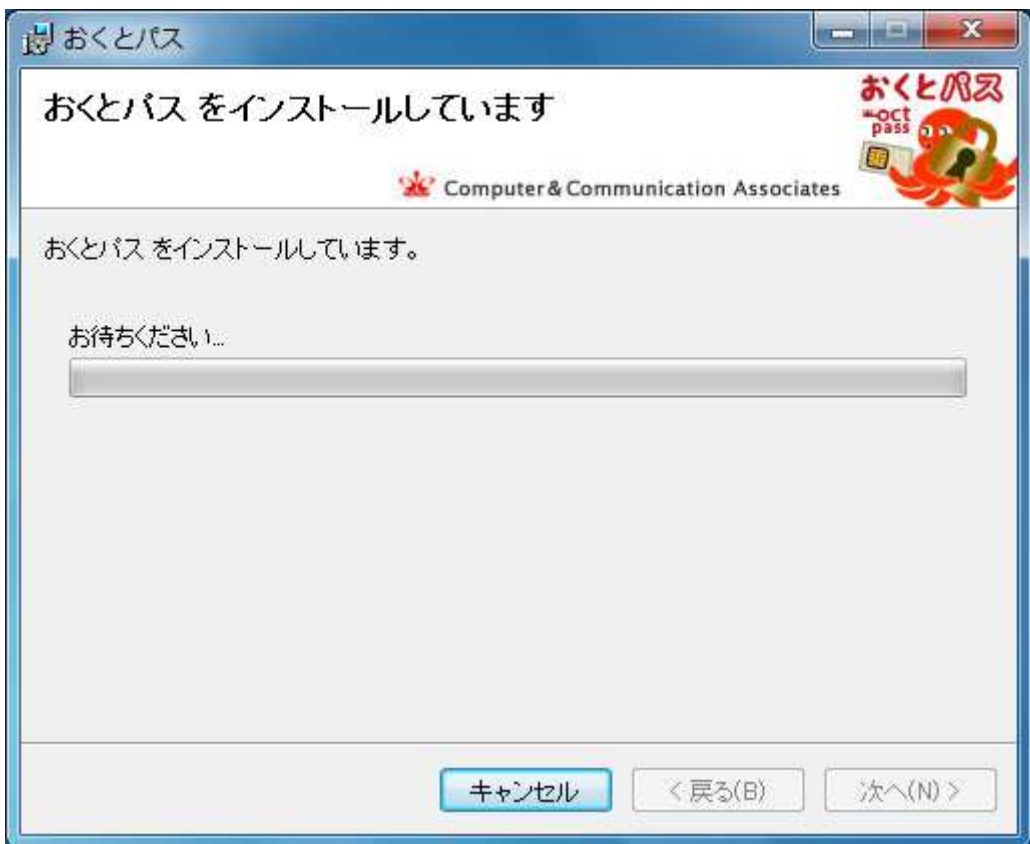

⑥「ご使用をはじめる前に」という 注意事項が表示されます。

 表示される注意事項をよくお読みになり、ひとつひとつご確認ください。 特に Windows 認証用のユーザー名、パスワードの確認を忘れずに行ってください。

 またログオンできない等の緊急時の連絡先として、必ず下記のお問合せ先を 書き留めておいてください。

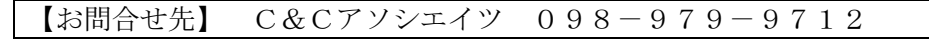

⑦起動した「おくとパス管理ツール」の「セキュアユーザー」タグより 「セキュアユーザー登録」を押してください。

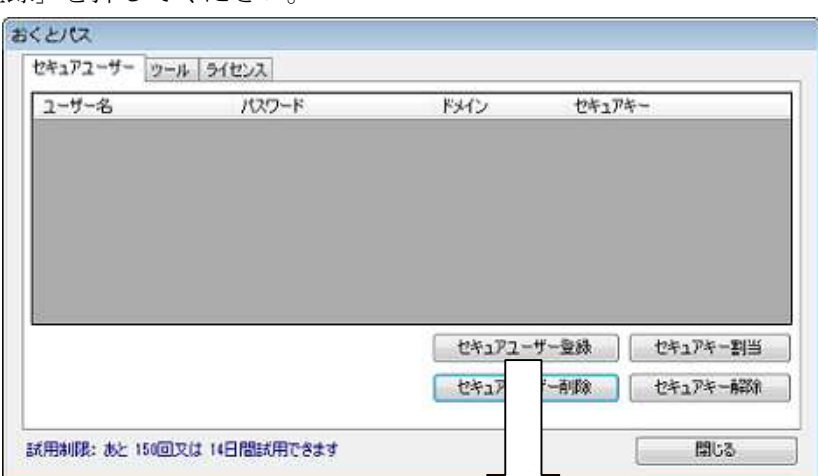

⑧「ユーザー名」と「パスワード」に 現在インストール作業を行っているユーザーの Windows のユーザー名とログオンパスワード を入力してください。

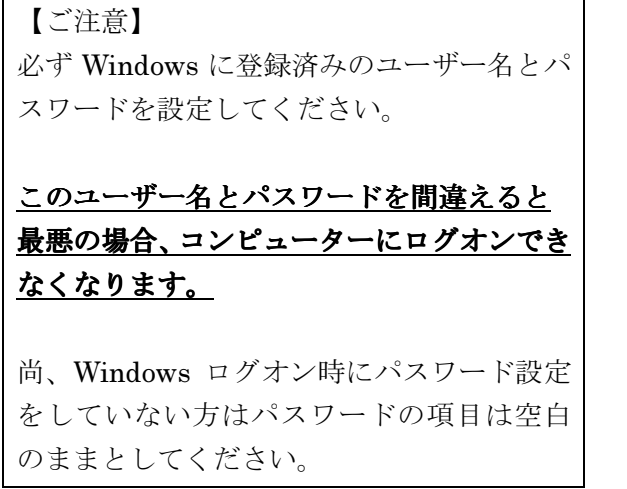

おくとパス新規ユーザー追加 セキュアキーをセットして、ユーザー名、パスワード、ドメイン<br>を入力して、追加を押してください ここで登録するユーザー名、パスワード、ドメインは<br>コントロールパネル「ユーザーアカウント」で登録されたものと<br>同一の値を入力する必要があります。まだ登録されていない<br>方は、先にユーザーアカウントの登録から行ってください。 ドメインは、コントロールパネル「システム」→「コンピュータ名」<br>内にある、変更ポタンを押すことによって表示される<br>ドメイン名を設定します。 個人使用している場合等ドメイン名が表示されていない<br>場合は、入力する必要はありません。<br>(ローカルエンピューターへのログインとなります) ユーザー名 | パスワード (念のためもう一度入力) ドメイン このコンピュータ  $\overline{\phantom{a}}$ 追加 キャンセル

尚、「おくとパス パーソナル版」をご使用の場合は「ド メイン」の項目は表示されません。

⑨すべて入力後「追加」を押すと以下の確認メッセージが表示されるので「OK」を押してください。

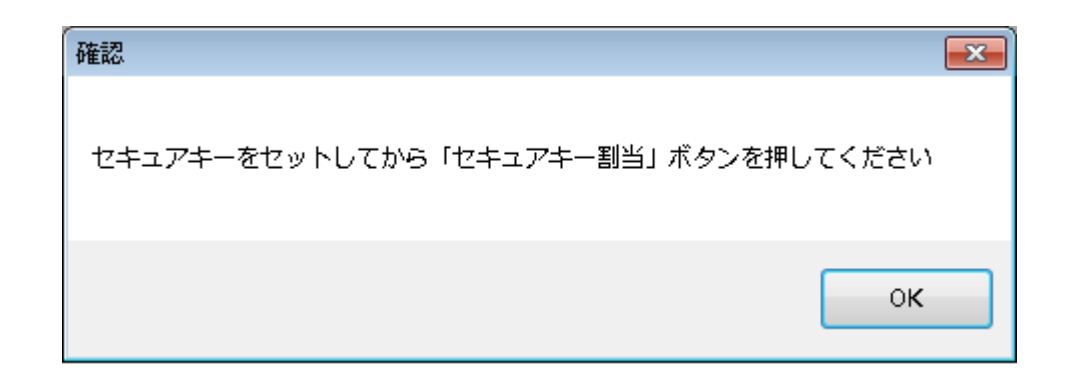

⑩ユーザーが登録されていることを確認してください。

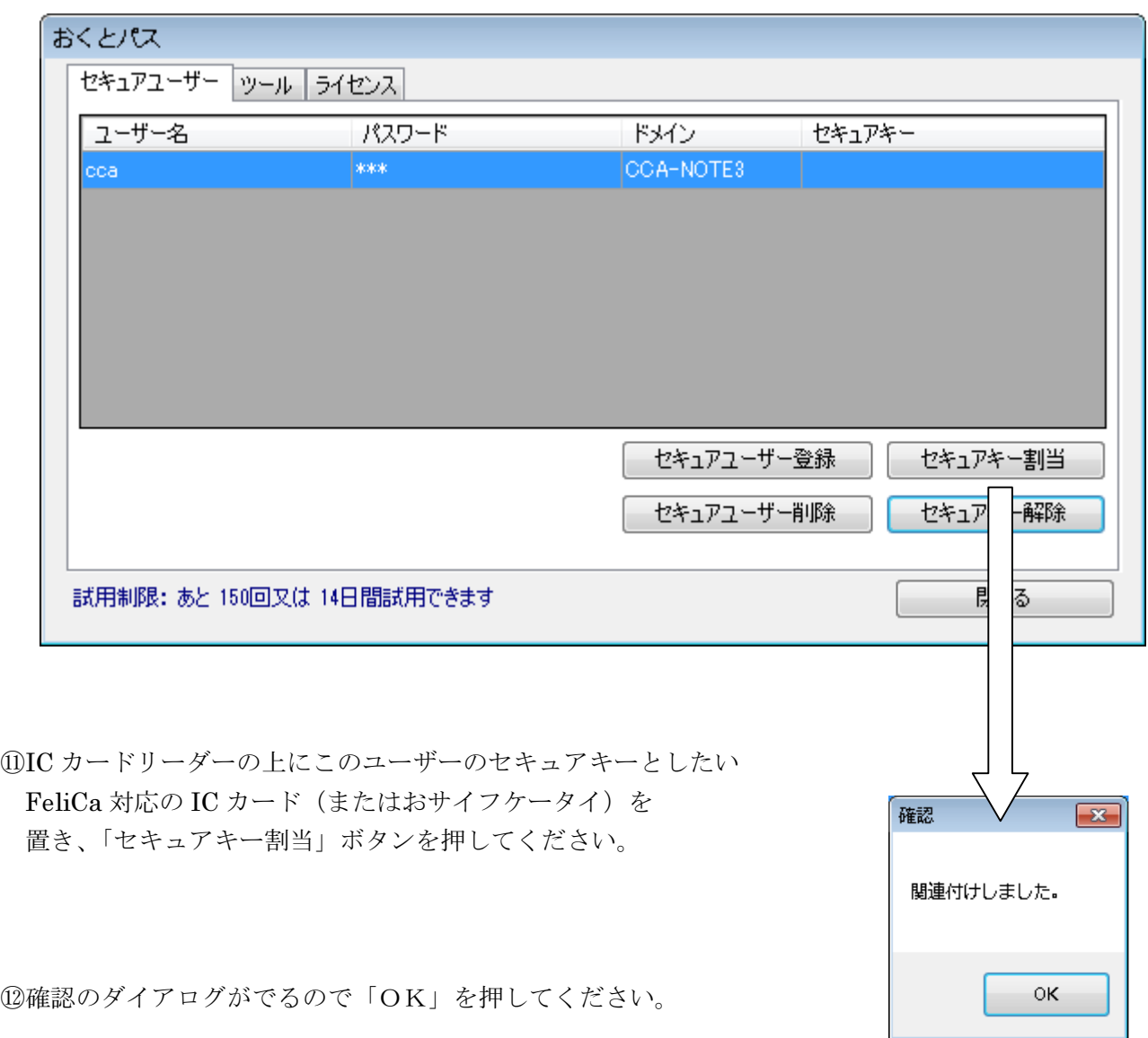

13このユーザーにセキュアキーとして FeliCa 対応 IC カード (またはおサイフケータイ)が 割り当てられました。

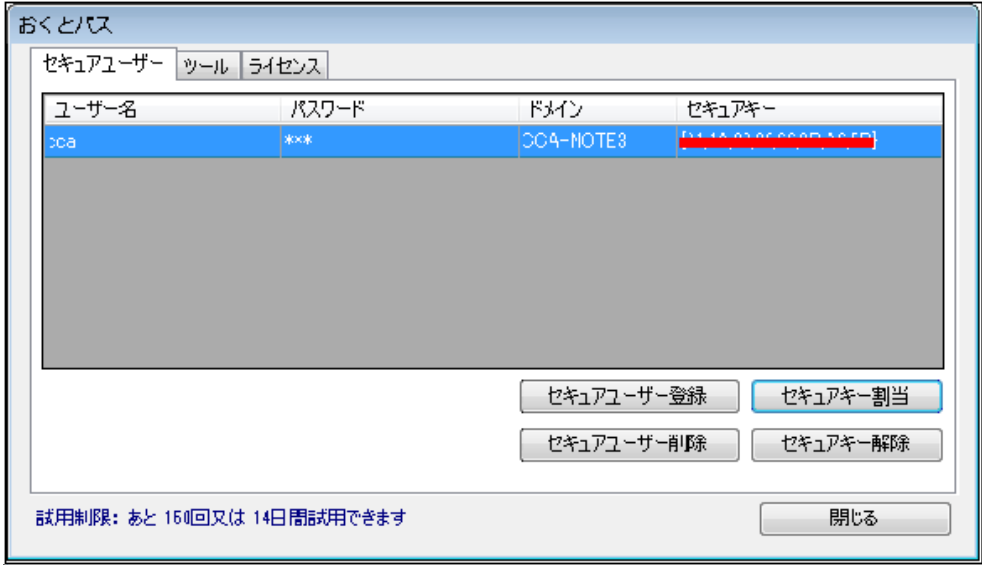

#### 以後、セキュアキーの割り当てられたユーザーを「セキュアユーザー」と記述します。

また、セキュアユーザーと関連付けられた FeliCa 対応 IC カード (またはおサイフケータイ) のことを、以後「セキュアキー」と記述します。

⑭ツールタグより「セーフティパスワード」を設定してください。

 セーフティパスワードの設定方法は、「2.2.2 ②セーフティパスワードの変更」を ご参照ください。(P.37)

⑮「閉じる」を押して「おくとパス管理ツール」を終了します。

 $\Gamma$ 

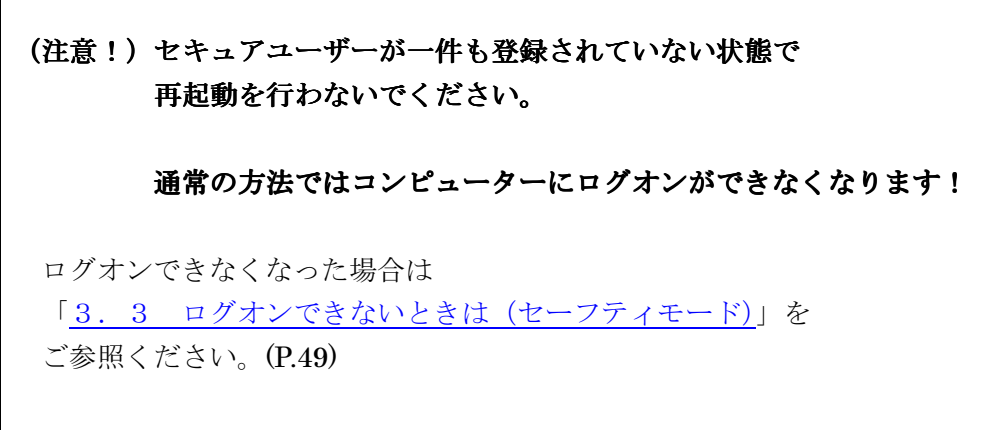

⑯インストールが完了しました。「閉じる」を押してください。

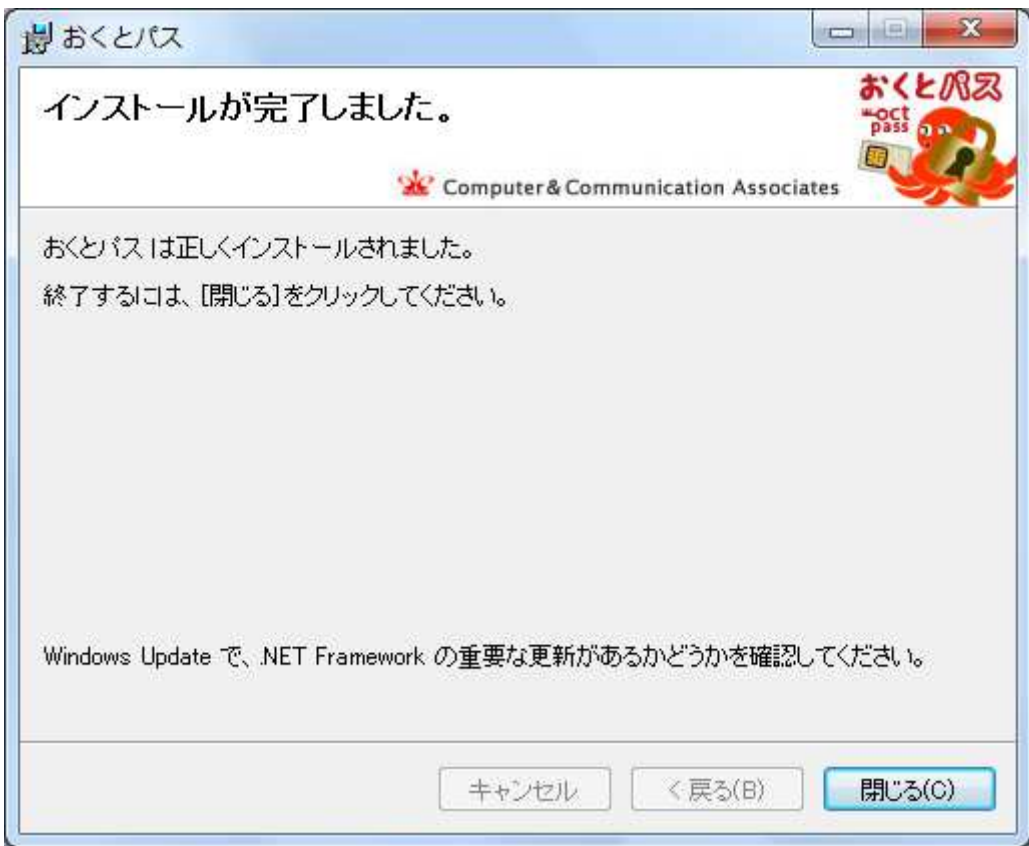

#### 1.1.5 再起動

コンピューターを再起動してください。

 「おくとパス ログオン」が起動しますので 今後はセキュアキーをかざす事でログオンが可能となります。

 ログオンの方法については3章「ログオン方法」に記載しております。 上記手順でインストールした場合は「ダイレクトモード」となっておりますので 「3.1 ダイレクトモードでのログオン方法」をご参照ください。(P.44)

以上でインストール作業はすべて完了です。

# 1. 2 アンインストール方法

「おくとパス」のアンインストール方法について説明します。

以下の手順でアンインストールを行ってください。

管理者権限がないユーザーではアンインストールはできません。

①「スタート」→「コントロールパネル」を開き、 「プログラムと機能」をクリックしてください。

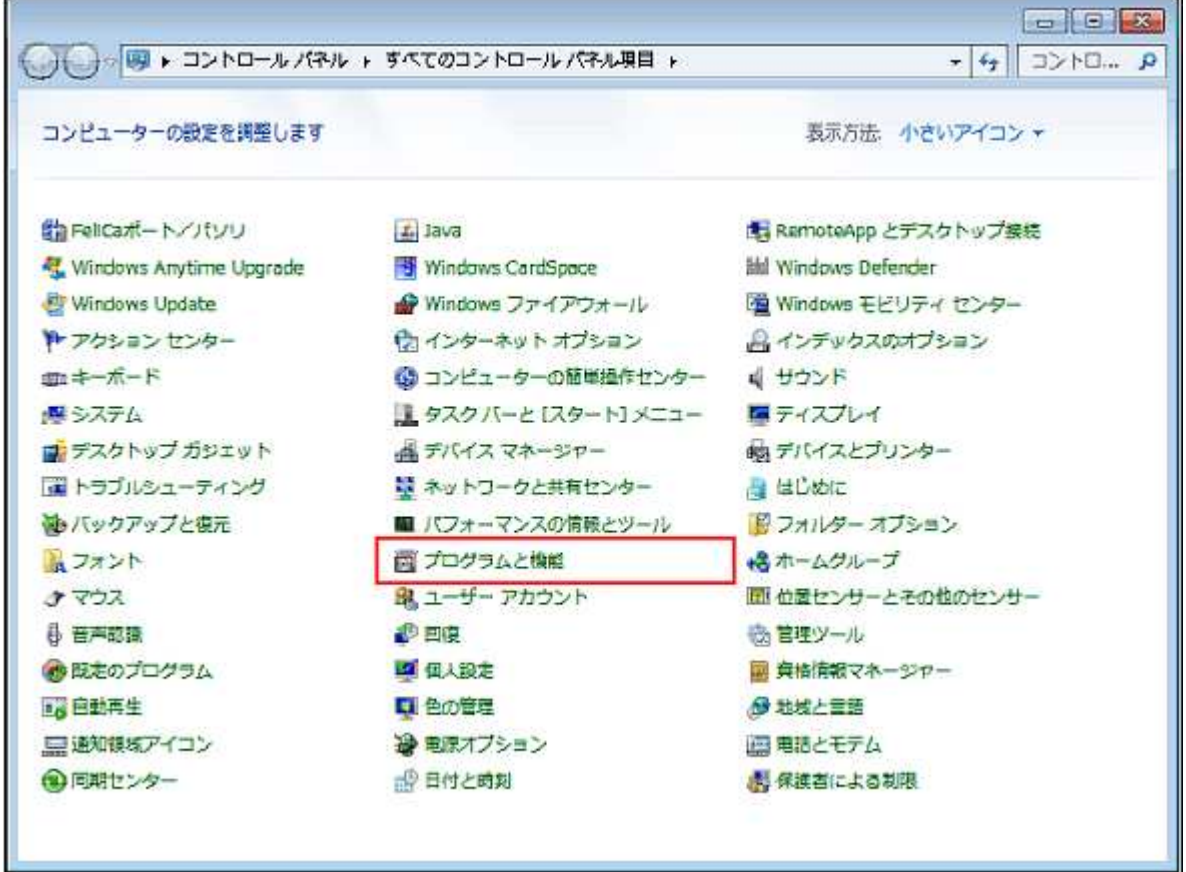

②「プログラムの追加と削除」の画面から 「おくとパス」を選択し、「削除」ボタンを押してください。

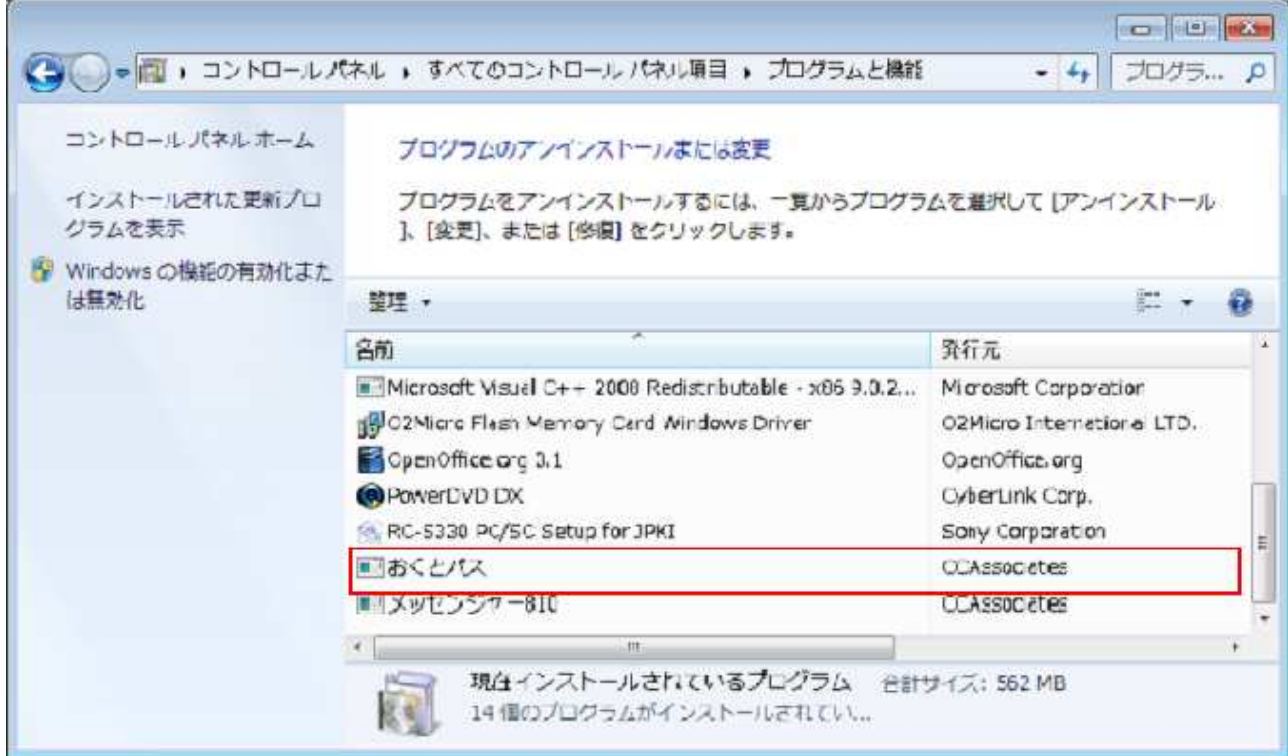

 ③「おくとパスをアンインストールしますか?」 と表示されるので「はい」を押してください。

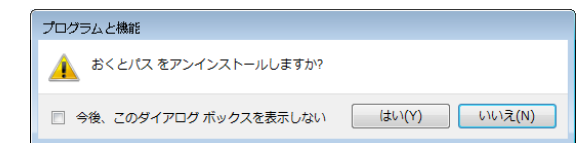

 ④アンインストールが実行 されます。

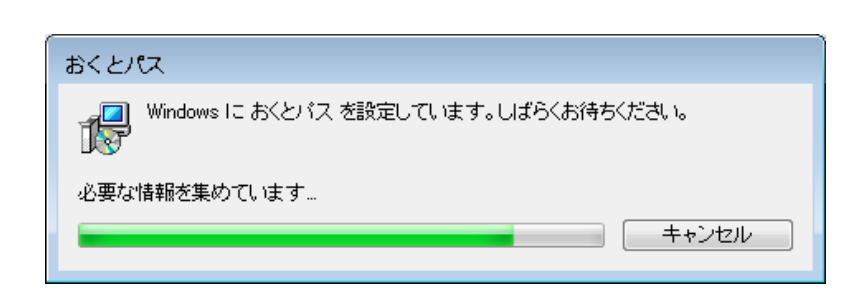

5終了しましたら必ずコンピューターを再起動してください。

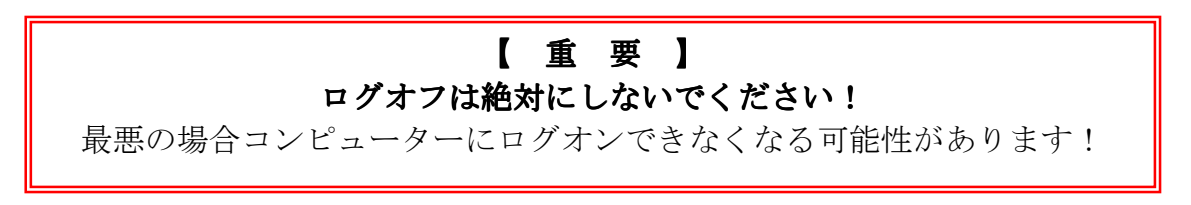

再起動して通常のログオン画面で起動したらアンインストール完了です。

2章 「おくとパス管理ツール」の使用方法

「おくとパス」は「おくとパス管理ツール」を使用することで ユーザーの登録や削除、モードの変更等を行うことができます。

この章では「おくとパス管理ツール」の使用方法について説明します。

## 2.1 「おくとパス管理ツール」の起動

スタートメニューより以下の通り辿っていただき、 「おくとパス管理ツール」をクリックすると起動します。

【おくとパス管理ツールの起動】 「スタート」 |----「すべてのプログラム」 |----「おくとパス」 |----おくとパス管理ツール

## 2.2 「おくとパス管理ツール」の解説

「おくとパス管理ツール」は以下の3画面により構成されております。

- ① 「セキュアユーザー」画面
- ② 「ツール」画面
- ③ 「ライセンス」画面

それぞれの画面はタグをクリックすることで切り替えることが可能です。

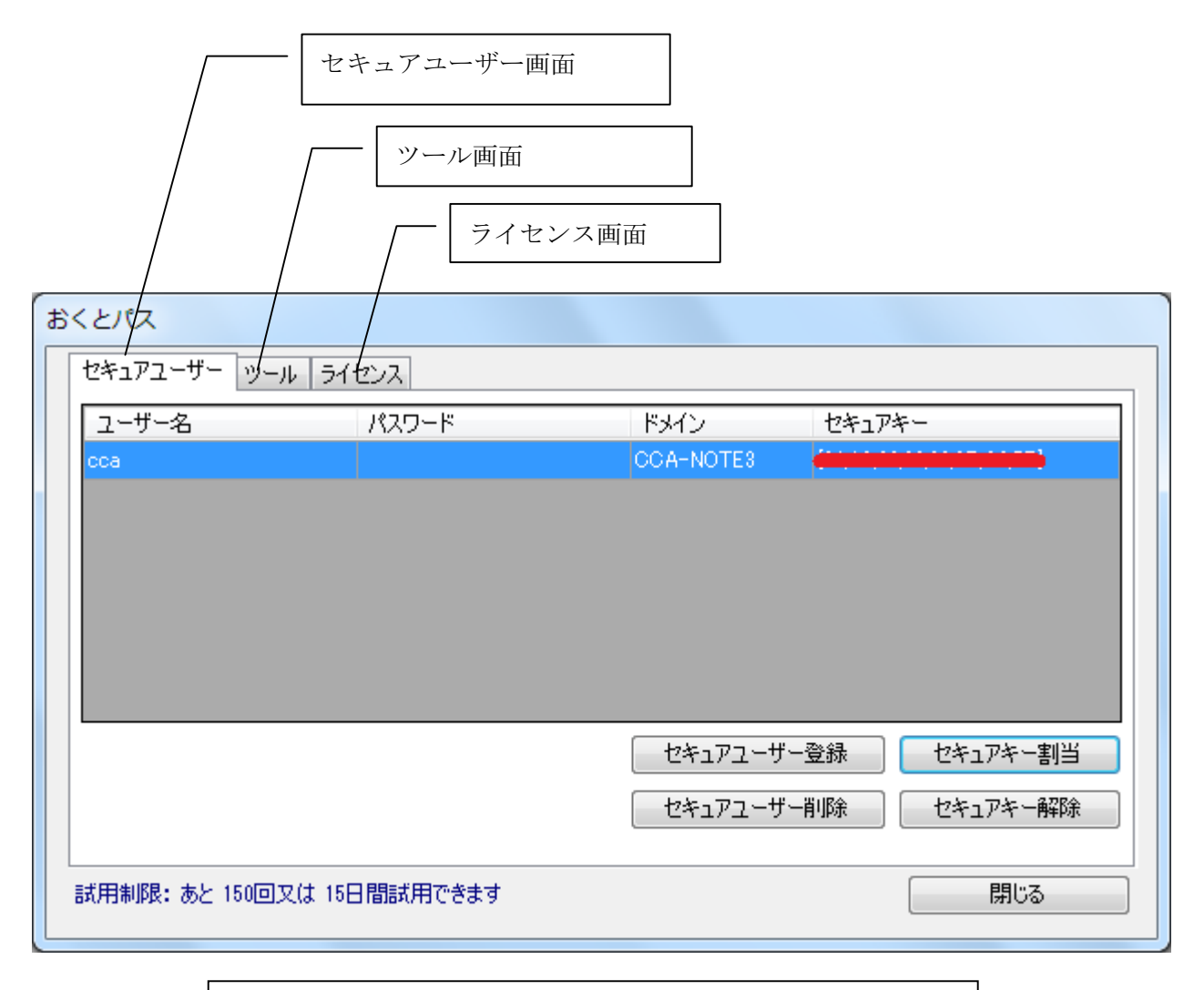

※画面は開発中のものです。 一部実際の画面と異なる場合がございます。ご了承ください。

#### 2.2.1 セキュアユーザー画面

セキュアユーザー画面では「セキュアユーザーの登録と削除」及び 「セキュアキーの割当と解除」を行うことができます。

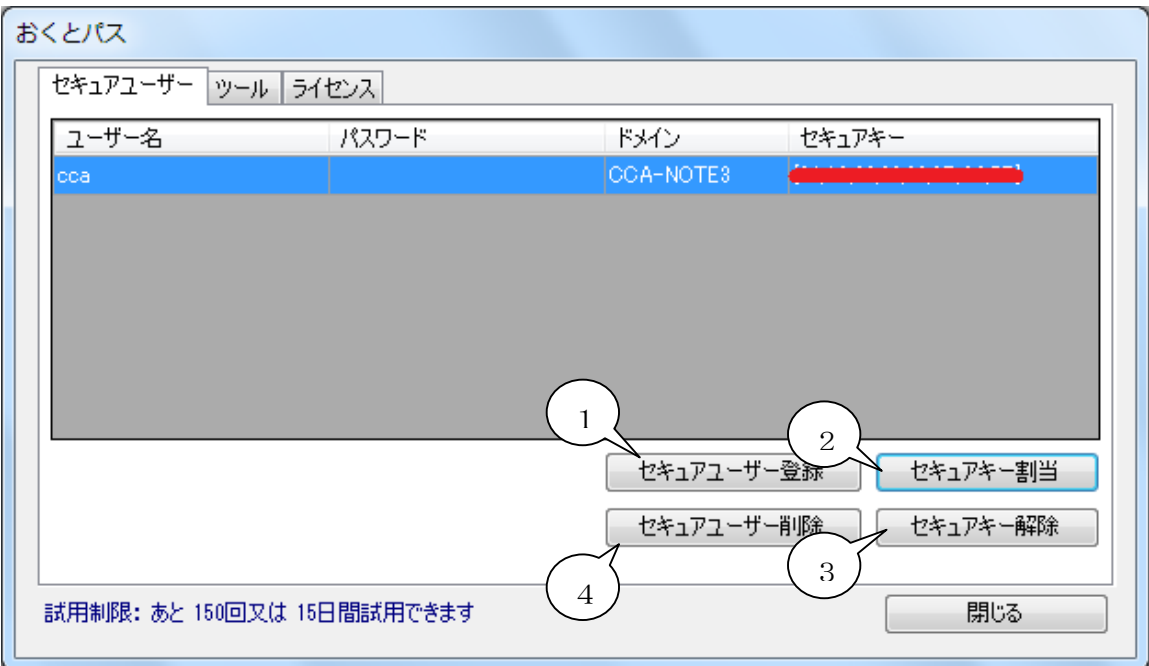

#### ① 「セキュアユーザー セキュアユーザー登録」ボタン

セキュアユーザーとして新規にユーザーを登録します。

### ② 「セキュアキー割当」ボタン

ユーザーにセキュアキーを割り当てます。 既にセキュアキーが登録されている場合は、新しいキーに更新します。

#### ③ 「セキュアキー 「セキュアキー解除」ボタン

既に登録済みのセキュアキーを削除します。(ユーザーは削除されません)

#### 4 「セキュアユーザー削除」ボタン

既に登録済みのセキュアユーザーを削除します。

尚、セキュアユーザーの登録数には特に制限は設けておりません。 50セキュアユーザーまでの登録及び動作は確認済みです。

2.2.1.1 「セキュアユーザー登録」ボタン

「セキュアユーザー登録」ボタンを押下すると 右の画面が開き新規ユーザーを追加することができます。

#### ユーザー名

セキュアユーザーとして追加したいユーザーを 入力します。

> 注意: ログオン先のコンピューター(又は ドメイン)に登録をされている ユーザー名を入力してください。

パスワード

「ユーザー名」に入力したユーザーの ログオンパスワードを入力します。

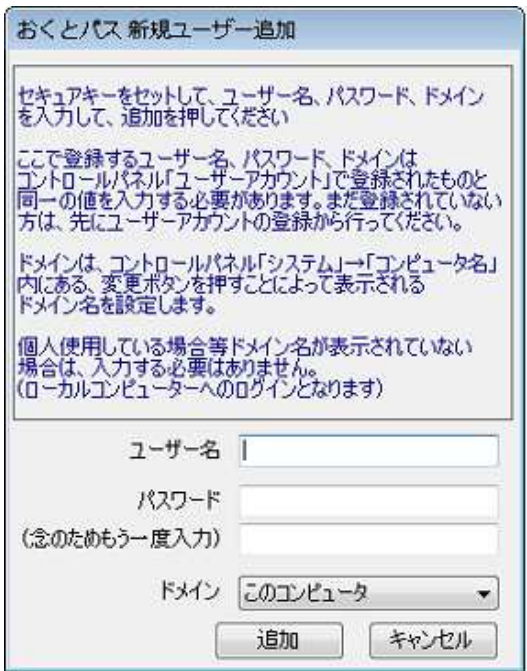

ユーザーにパスワードが設定されていない場合は未入力にしてください。

#### ドメイン

 ドメインに所属している場合、リストに表示されているドメイン名を選択します。 ドメインに所属していない場合は初期値(このコンピュータ)のままとなります。

【ユーザー追加手順】

 1.「ユーザー名」「パスワード」 を入力後、「追加」ボタンを押します。

 (「おくとパス パーソナル版」では 「ドメイン」の項目は存在しません)

セキュアキーをセットして、ユーザー名、パスワード、ドメイン<br>を入力して、追加を押してください ここで登録するユーザー名、パスワード、ドメインは<br>コントロールパネル「ユーザーアカウント」で登録されたものと<br>|同一の値を入力する必要があります。まだ登録されていない|<br>|方は、先にユーザーアカウントの登録から行ってください。 ドメインは、コントロールパネル「システム」→「コンピュータ名」<br>内にある、変更ポタンを押すことによって表示される<br>ドメイン名を設定します。 |個人使用している場合等ドメイン名が表示されていない|<br>|場合は、入力する必要はありません。<br>|(ローカルコンピューターへのログインとなります) ユーザー名 cca パスワード \*\*\* (念のためもう一度入力) \*\*\* ドメイン このコンピュータ ۳ 追加 キャンセル 確認  $\overline{\mathbf{x}}$ セキュアキーをセットしてから「セキュアキー割当」ボタンを押してください

 $\circ$ 

おくとパス 新規ユーザー追加

2. 確認メッセージが表示されるので 「OK」を押してください。

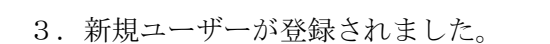

 【注意】 このままでは セキュアキーが登録 されていないので ログオンできません。

 続けて 「セキュアキー割当」 を行う必要があります。

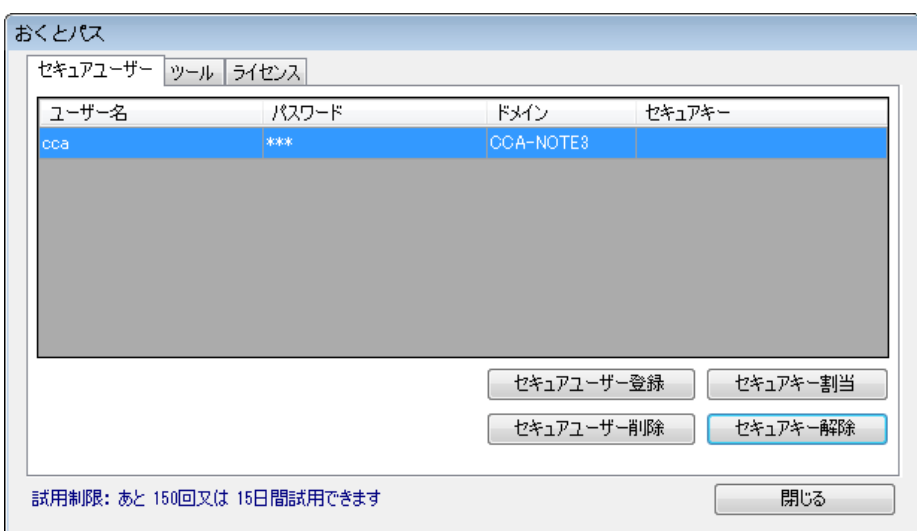

### 2.2.1.2 「セキュアキー割当」ボタン

 「セキュアキー割当」ボタンを押すと選択されたユーザーにセキュアキーを割り当てます。 既にセキュアキーが割り振られている場合は、新しいセキュアキーに更新されます。

【セキュアキーの新規割当手順】

1.セキュアキーが割り当てられていないユーザーを選択してください。(色が反転します)

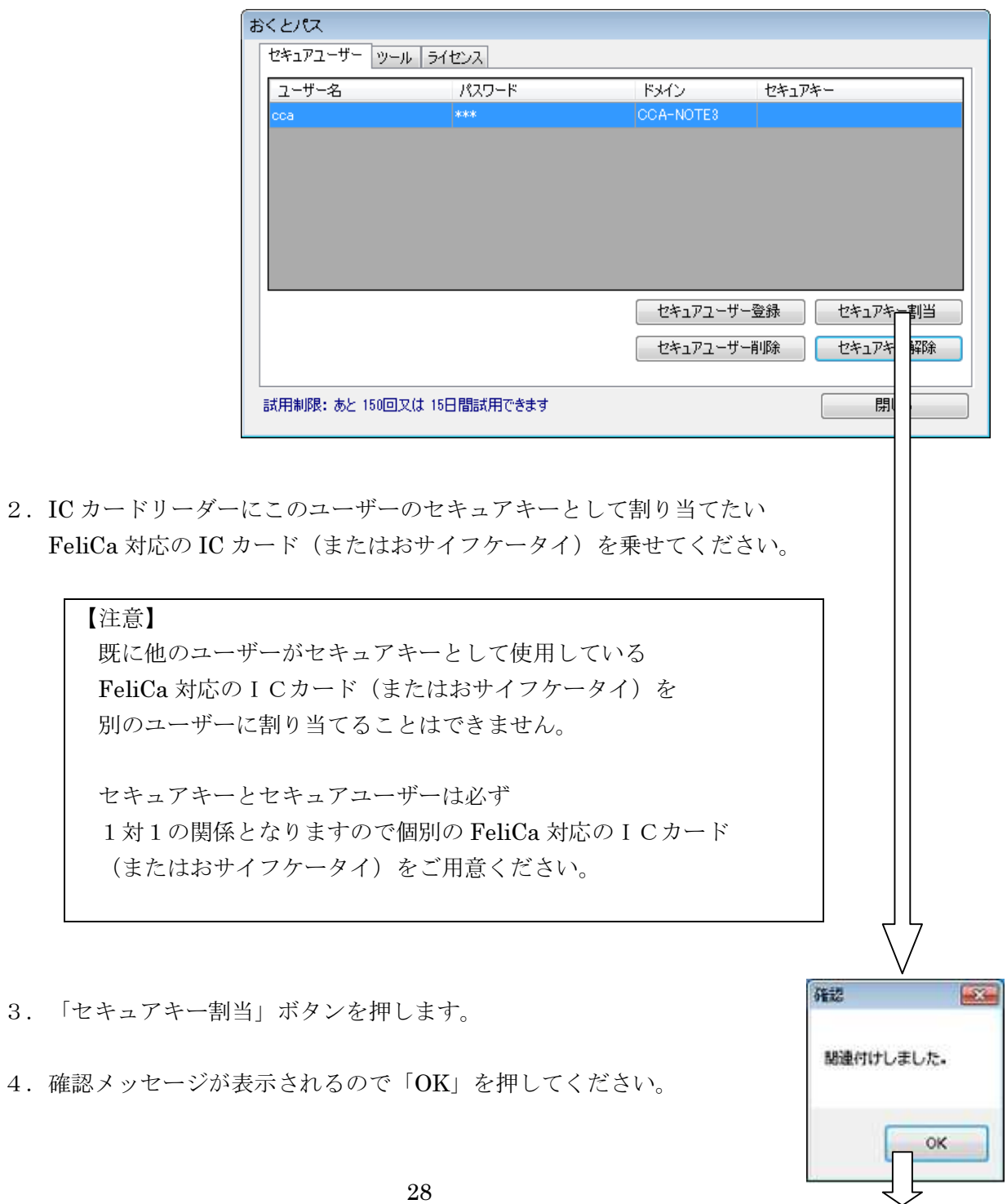

5.ユーザーにセキュアキーが割り振られました。

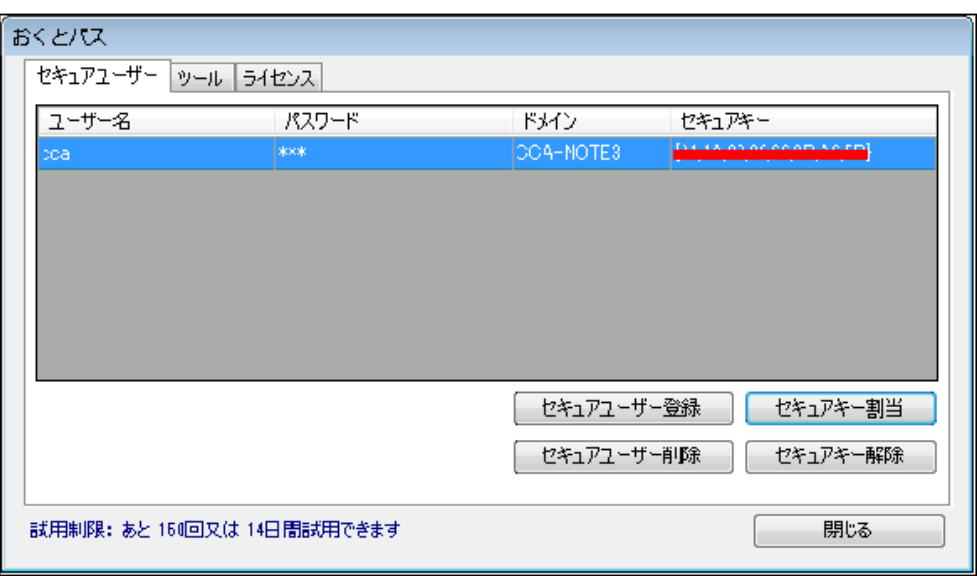

6.「閉じる」を押して「おくとパス管理ツール」を終了してください。

次回ログオンよりセキュアキーを使用してログオン可能となります。

ログオン方法につきましては、「3章 ログオン方法 」をご参照ください。(P.43)

【セキュアキーの変更手順】

1. 既にセキュアキーが割り振られているユーザーを選択してください。

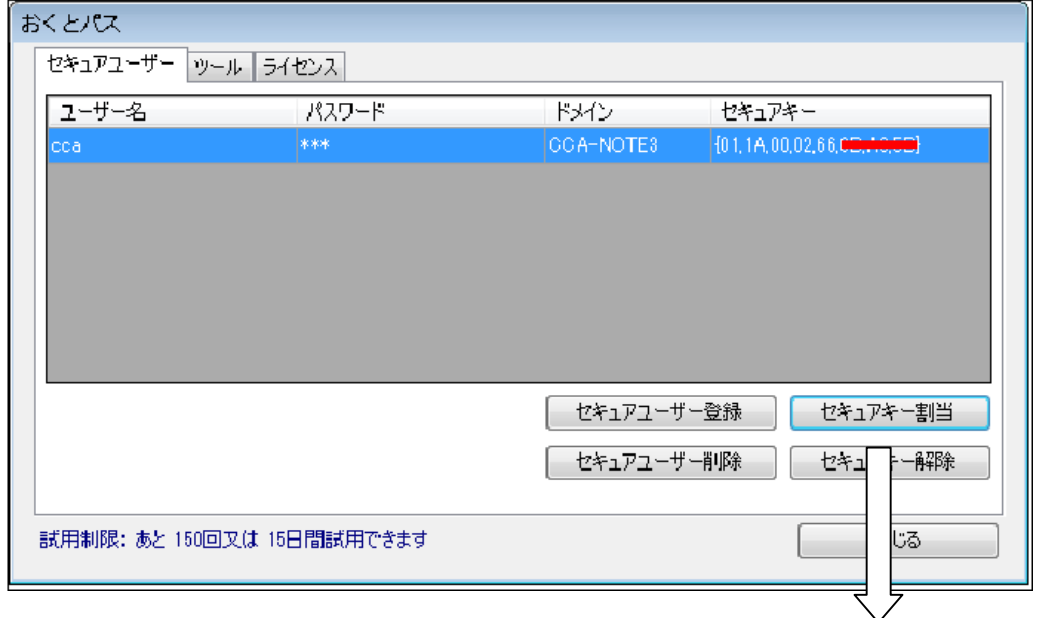

- 2. 既にセキュアキーとして割り振られているものとは別の FeliCa 対応のICカード(またはおサイフケータイ)を ICカードリーダーの上に乗せてください。
- 3. 「セキュアキー割当」ボタンを押します。
- 4. 確認メッセージが表示されるので「OK」を押してください。(※)
- 5. セキュアキーが更新されました。

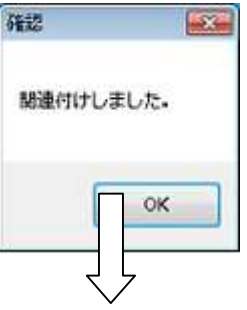

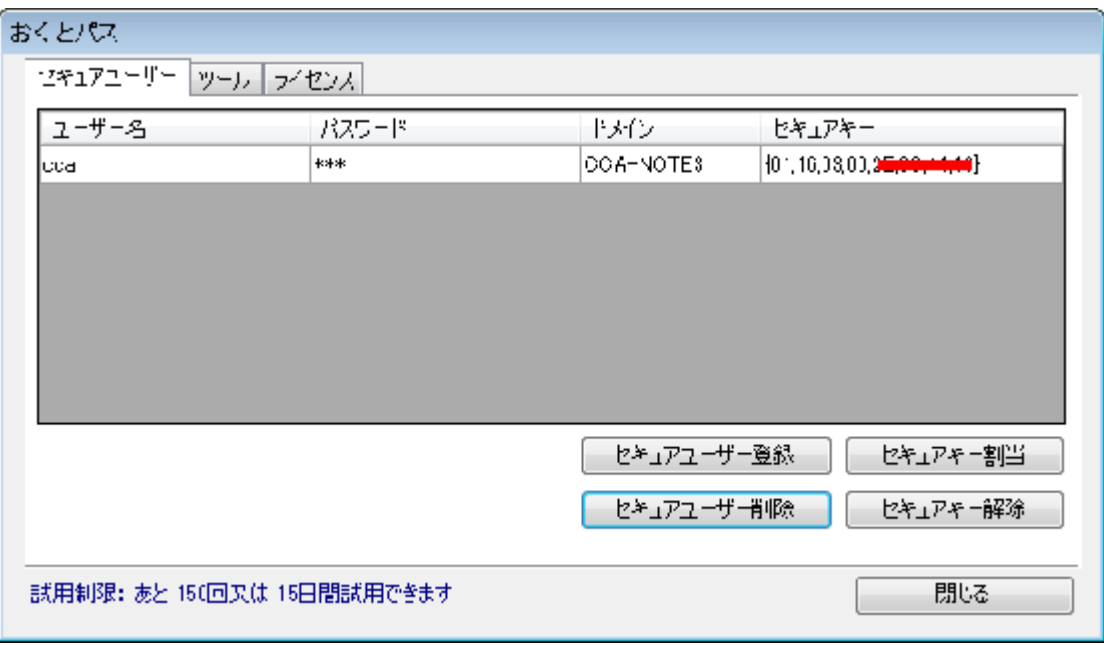

(※)他のセキュアユーザーに既に割り当て済みのセキュアキーだった場合 以下のメッセージが表示されます。

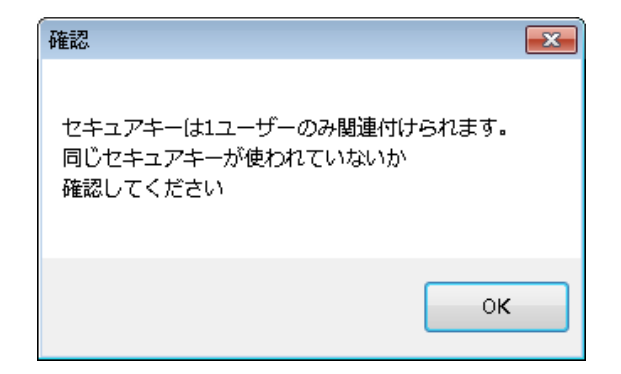

#### 2.2.1.3 「セキュアキー解除」ボタン

「セキュアキー解除」ボタンを押すと、既に割り振られているセキュアキーが削除されます。

#### 【セキュアキー解除手順】

1.セキュアキーを解除したいユーザーを選択します。(青く反転します)

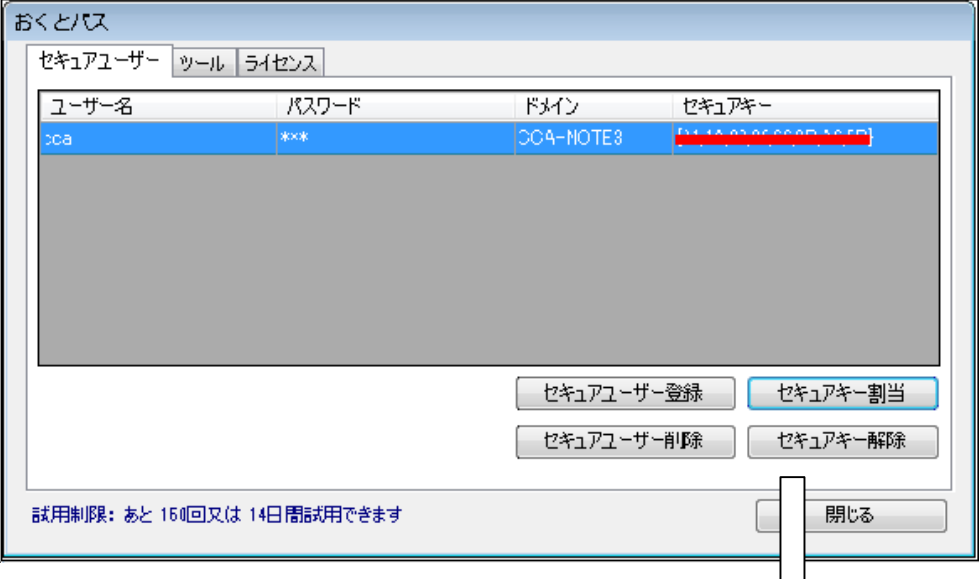

- 2.「セキュアキー解除」ボタンを押してください。
- 3.確認メッセージが表示されるので「はい」を押してください。

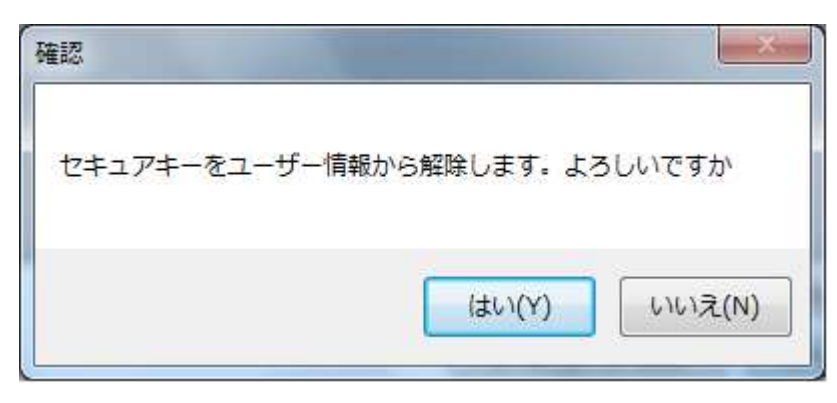

4.セキュアキーが解除されました。

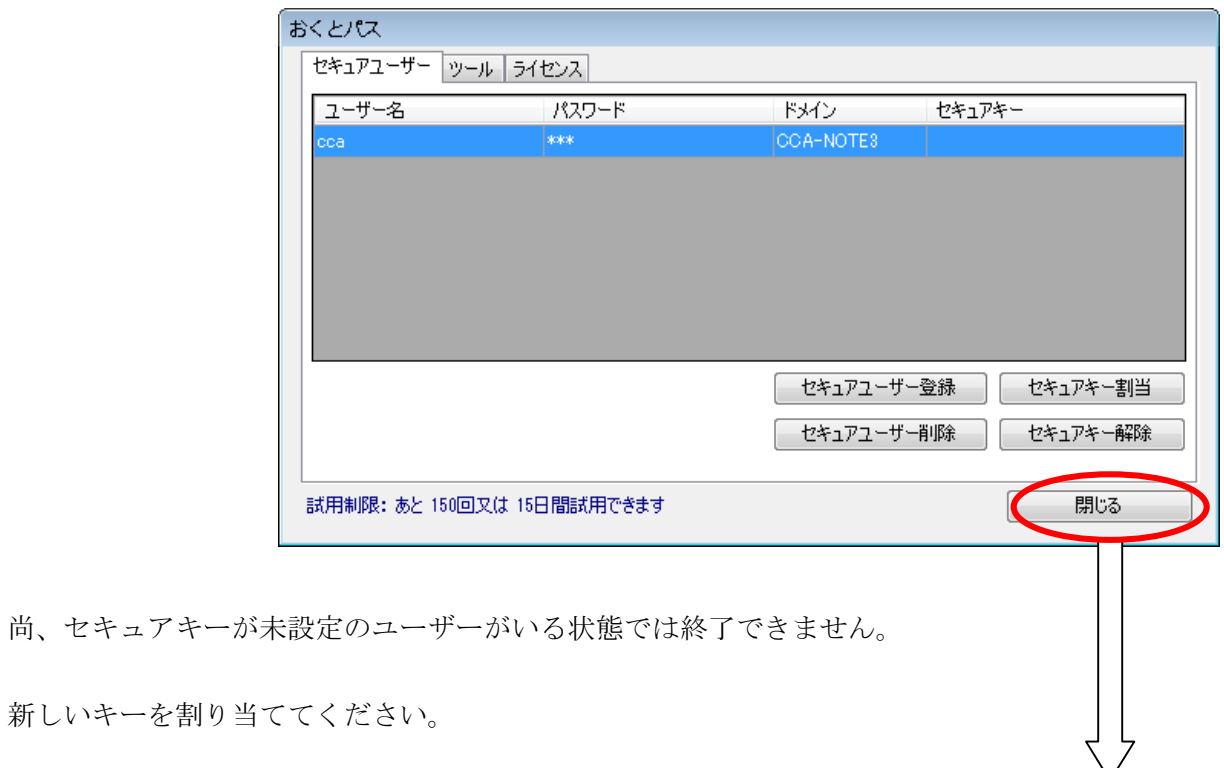

新しいキーを割り当ててください。

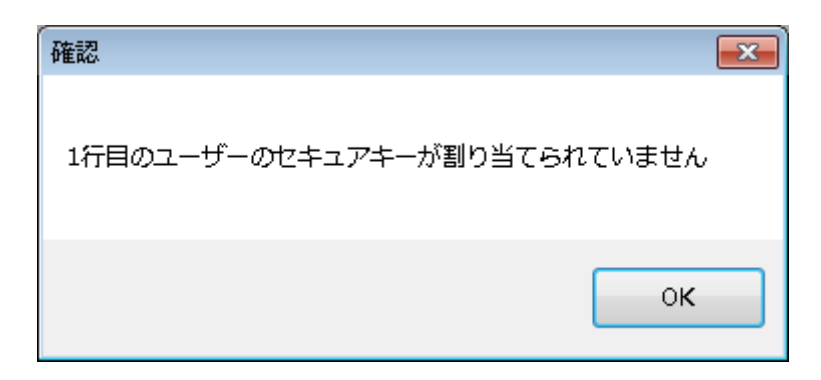

2.2.1.4 「セキュアユーザー削除」ボタン

「セキュアユーザー削除」ボタンを押すと、選択したユーザーを削除できます。 セキュアキーの登録有無に関わらず削除されます。

【セキュアユーザー削除手順】

1. 削除したいユーザーを選択します(色が反転します)

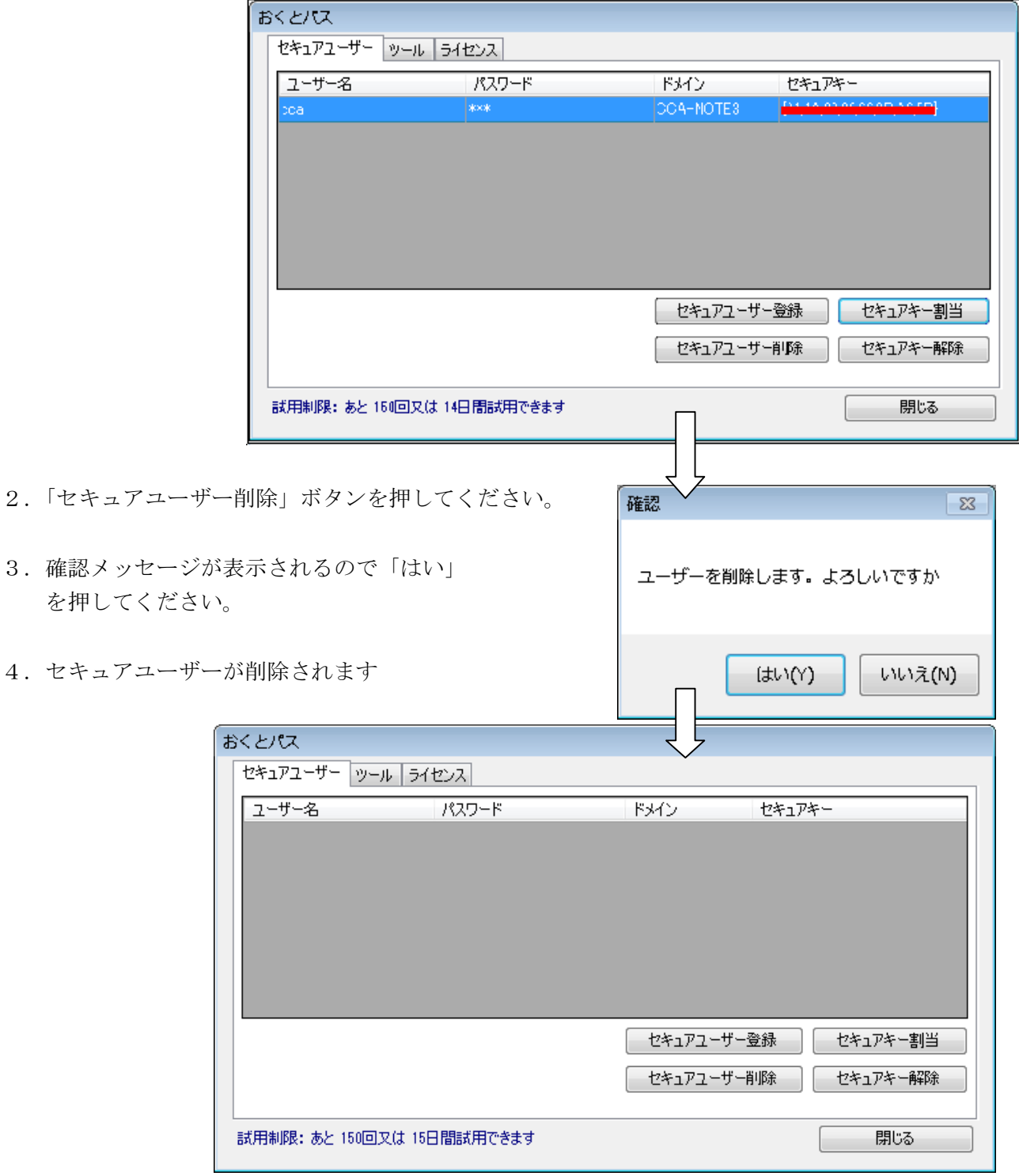

2. 2. 1. 5 パスワード変更方法

Windows でユーザーパスワードを変更した場合、「おくとパス管理ツール」にて該当ユーザーの パスワードも変更する必要があります。

なお「おくとパス管理ツール」での変更を忘れたり、パスワードを間違えて登録した場合、 Windows にログオンできなくなりますのでご注意ください! その場合、「3.3 パスワード不一致の場合」(P.48)を参照してパスワードの変更をしてください。

1.変更したいユーザーのパスワードをダブルクリックします。

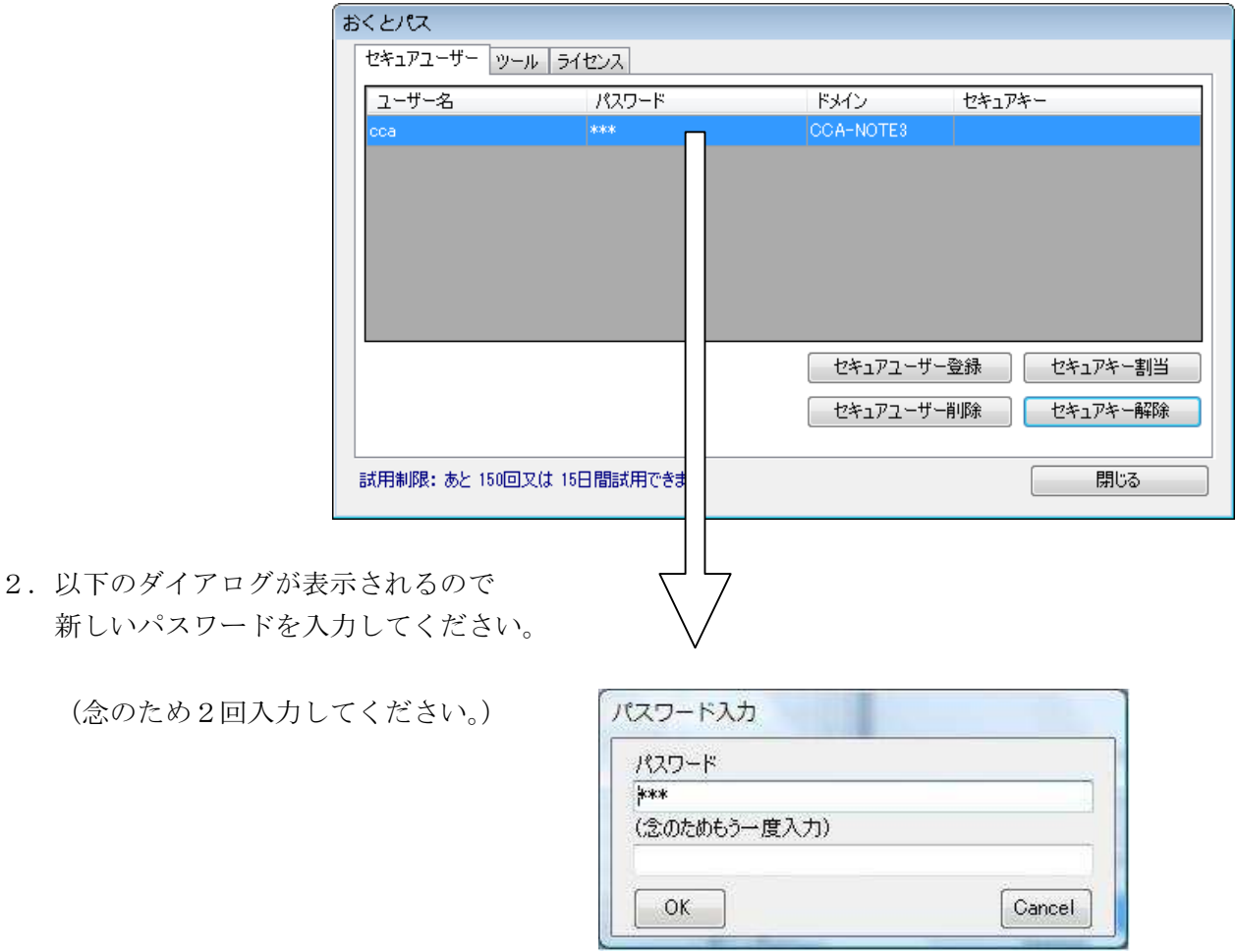

3.「OK」を押すと変更されます。

## 2.2.2 ツール画面

「ツール」画面では以下の機能の設定を行うことができます。

- ①「ログオンモード」の変更
- ②「セーフティパスワード」の変更
- ③「ログオン画面背景」の変更と解除

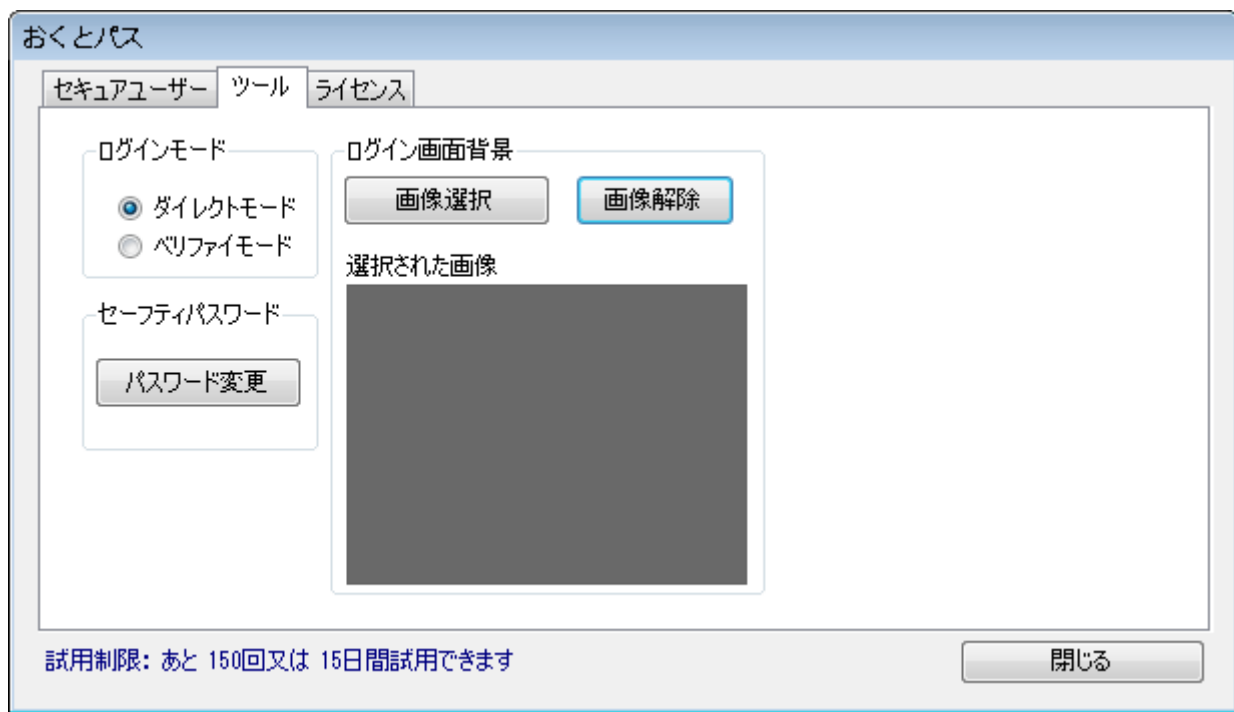

### 2.2.2.1 「ログオンモード」の変更

 「おくとパス」では「ダイレクトモード」、「ベリファイモード」という 2種類のログオン方法が用意されております。

ツール画面でどちらかを選択して頂くことでログオン方法を選ぶことができます。

それぞれの機能の違いは以下の通りです。

### 【ダイレクトモード】

セキュアキーをICカードリーダーにかざすだけで 登録されたコンピューターに自動的にログオンすることができるモードです。

ユーザー名やパスワード等を打ち込む必要がない為、 非常にスピーディにログオンすることができます。

またセキュアキーがなければログオンすることが出来ないため、 セキュリティーについても十分に確保することができます。

#### 【ベリファイモード】

 ユーザー名とパスワードを入力後、さらにセキュアキーをICカードリーダーに かざすことでログオンが可能となるモードです。

 セキュアキーだけでなく Windows 認証よる本人確認も必要となる為、 非常に強固なセキュリティーを確保することができます。

 スクリーンセーバー、休止状態、コンピューターのロック等からの復帰時にも このログオンモードの選択結果が反映されます。

尚、初期状態では「ダイレクトモード」となっております。

#### 2.2.2.2 「セーフティパスワード」の変更

 「パスワード変更」ボタンを押すと「セーフティパスワード(※)」の変更を行うことができます。 このセーフティパスワードの変更は初回に必ず行ってください。

 (※)「おくとパス」の「セーフティモード」を立ち上げる際に必要となるパスワードです。 セーフティモードについては「3.4 ログオンできないときは(セーフティモード)」 をご参照ください。(P.49)

【パスワード変更手順】

- 1.「パスワード変更」ボタンを押してください。
- 2.「セーフティモード用パスワード設定」が表示されるので各項目を入力してください。

現在のパスワード 初回は初期値(1111)が自動的に 設定されている為入力は不要です。

新しいパスワード 4文字以上10文字以内の 英数字を入力してください。

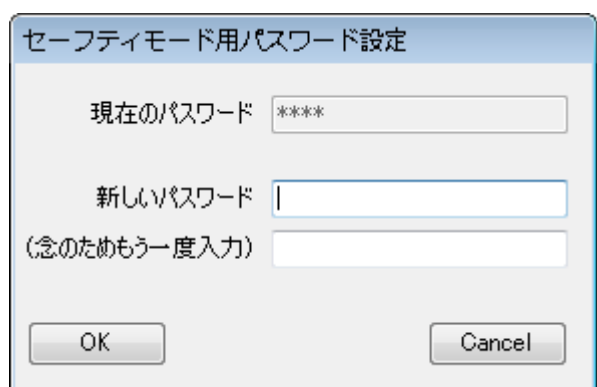

(念のためもう一度入力) 上記「新しいパスワード」と同じものを 再度入力してください。

3.「OK」を押すとパスワードが更新されます。

 各入力内容に誤りがある場合エラーが表示されますので、 再度正しい値を入力し直してください。

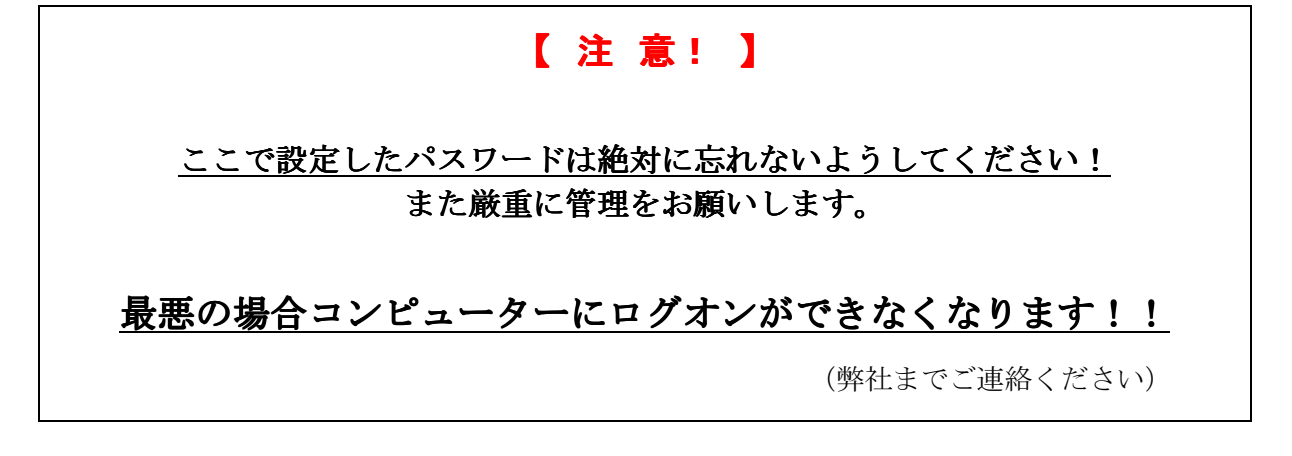

2.2.2.3 「ログオン画面背景」の変更と解除

「おくとパス」では起動時に表示される「おくとパスログオン」の背景を 任意の画像(※)に差し替えることができます。

 (※)使用できる画像はJPEG画像(拡張子が".jpg "または".jpeg")のみです。 サイズは自動的にリサイズされます。

【背景画像の変更手順】

1.「画像選択」ボタンを押してください。

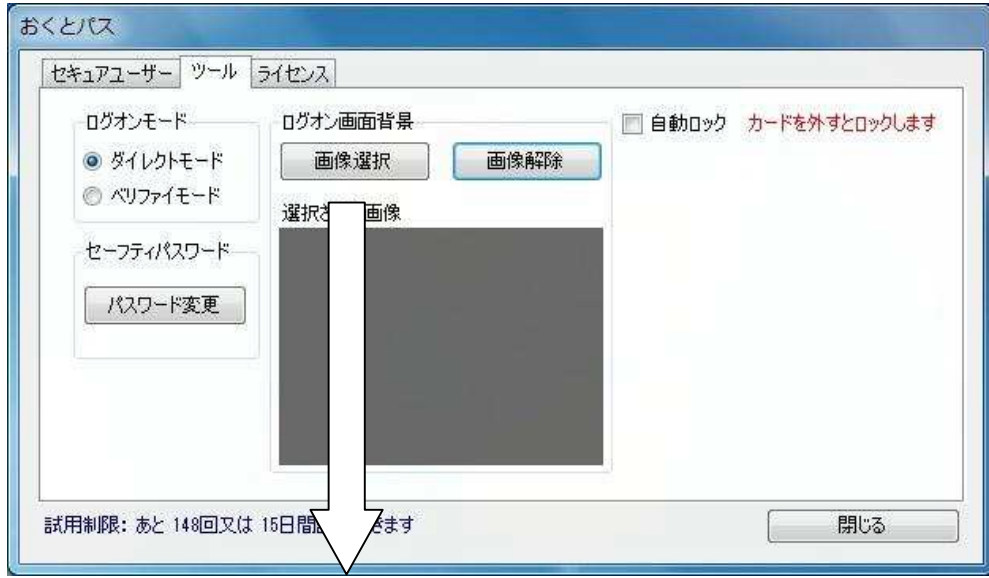

2.任意の画像を選択し、 「開く」を 押してください。

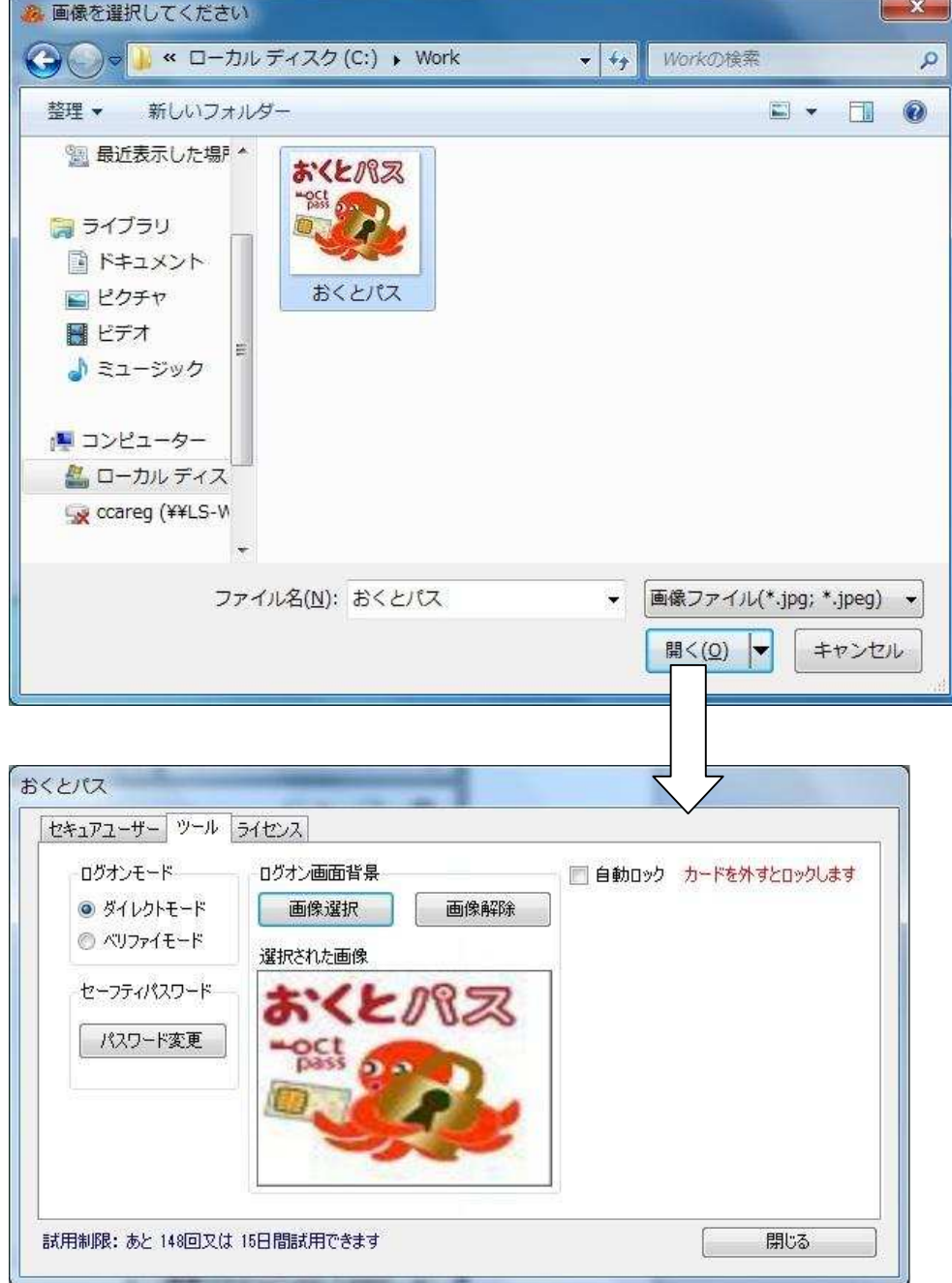

3.背景が変更されました。

次回より「おくとパス ログオン」画面の背景画像が選択された画像となります。

【背景画像の解除】

「画像解除」ボタンを押すと、「おくとパス」デフォルトの背景画面に戻ります。

2.2.2.4 「自動ロック」の変更

「おくとパス」では、セキュアキーを外すことでロック (Windows キーを押しながら L) することがで きます。 離席時でも、他の人に利用されないことを目的としています。 インストール時点では、自動ロックしない設定です。

注意:

自動ロックの設定をしましたら、他の人にコンピュータを使用されないようにするために、 離席する時でも、セキュアキーを持ち歩くようお願いします。

【自動ロックしたい場合】

1.「自動ロック」をクリックしてチェックをいれてください

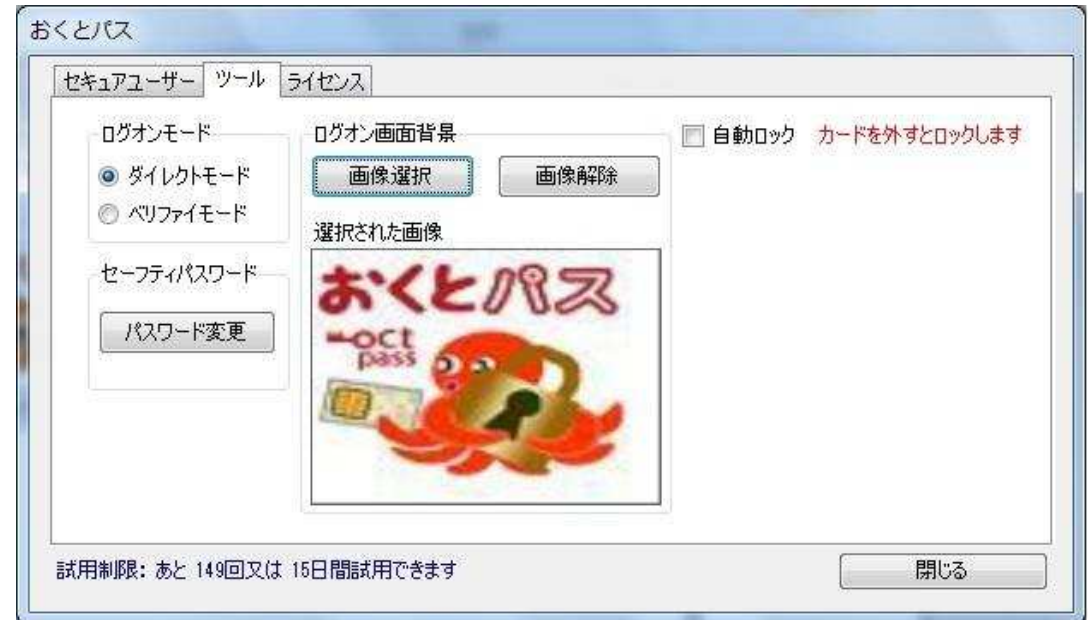

2.チェックをいれると、以下のメッセージが表示されますので、「OK」をクリックしてくだ さい

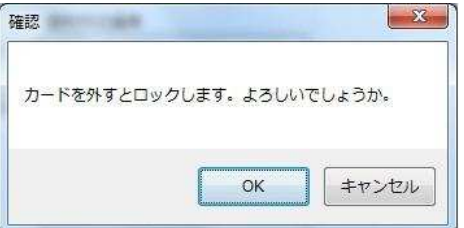

3. すると、以下のメッセージが表示されますので、「OK」をクリックしてください

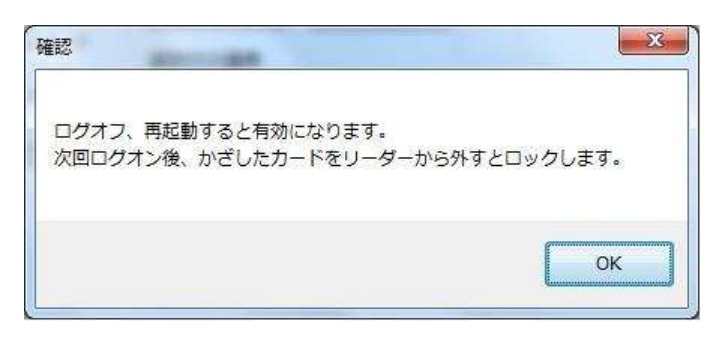

【自動ロックしたくない場合】

1.「自動ロック」のチェックを外してください

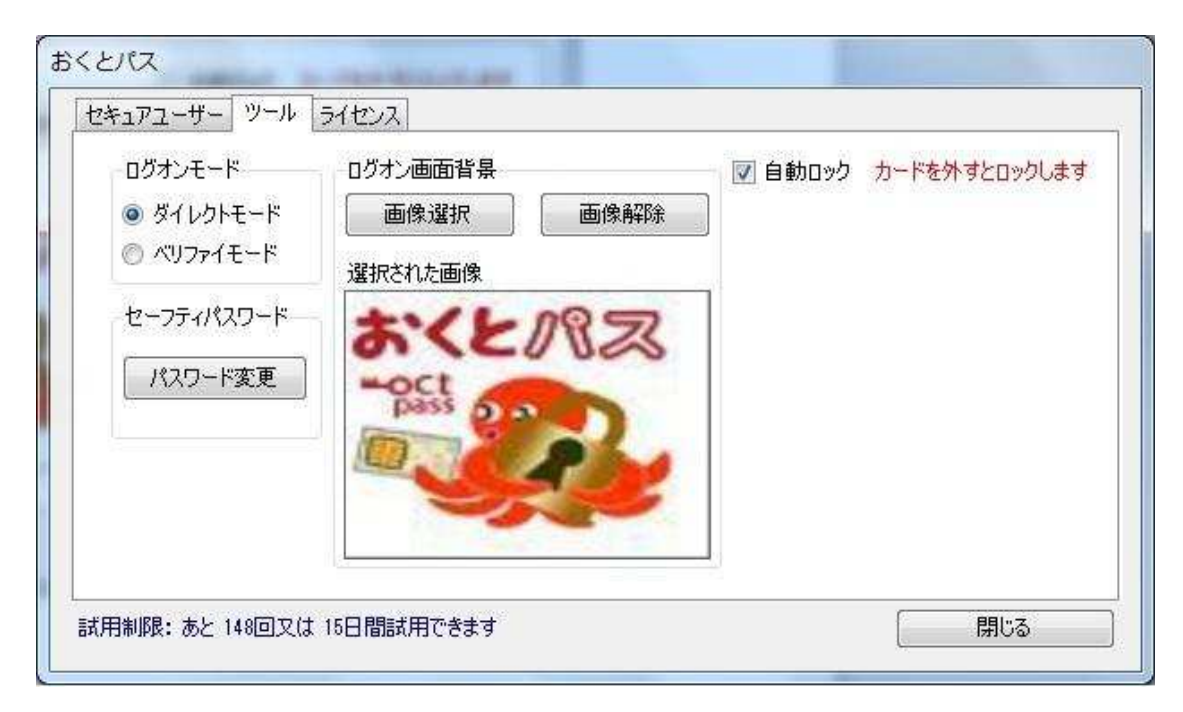

#### 2. 2. 2. 5 USBロック機能について

「USBロック」を行うことで使用しているPCの全てのUSBポートに対し、 USBメモリ、HDD等の外部記憶メディアを接続不可とすることができます。

ただし外部記憶メディア以外のUSB機器については問題なく使用可能です。

【USBロック時に使用できないもの】 【USBロック時にも使用可能なもの】

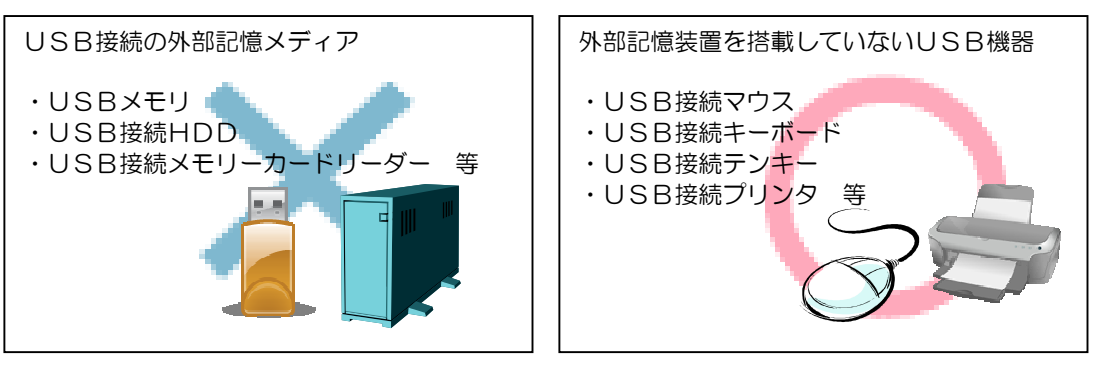

ただし、PCに内蔵されているメモリーカードリーダー(取り外しが不可のもの) についてはUSBロックができませんのでご注意ください。

2.2.2.5.1 USBロック方法

- 1. おくとパス管理ツールの ボタンを押してください。
- おくとパス ツールタブより「パスワード設定」 セキュアユーザー ツール ライセンス ログオンモード ログオン画面背景 □ 自動ロック カードを外すとロックします ● ダイレクトモード 画像選択 画像解除 USBロック·解除 ◎ペリファイモード 選択された画像 セーフティパスワード 小々 127 パスワード変更 閉じる 試用制限: あと 147回又は 15日間試用できます  $-x$ USBロック 2. USBロック画面が表示されるので 「ロック解除用のパスワード」 パスワードは、6文字以上入力してください。 (6文字以上)を入力して жжжжжж 「USB ロック」ボタンを押してください。 USBロック解除 LISBN97 USBロック - パスワードの再確認  $-x$ 確認用に2回入力してください。 パスワードを再度入力してください。 \*\*\*\*\*\*  $OK$  $-x$ USBロック 3.USBがロックされました。 「OK」を押してください。 USBをロックしました。  $OK$

※ USBロックの状態は、PCにUSBを挿入しても認識されていない状態です。 したがって「デバイスの安全な取り外し」を行わず、そのまま取り外しが可能です。

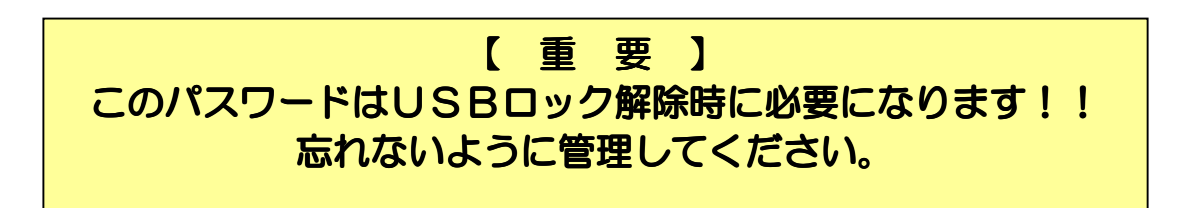

#### 2.2.2.5.2 USBロック解除方法

1.USBロック時と同様の手順で ツールタブより「パスワード設定」 ボタンを押してください。

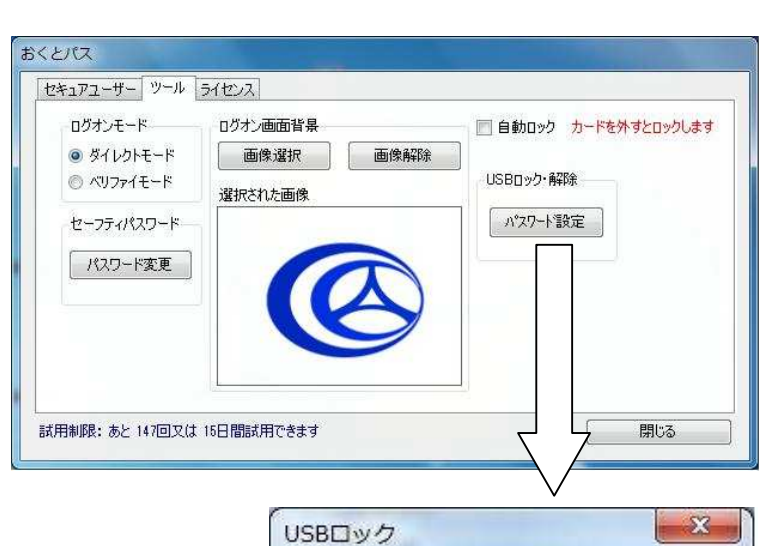

\*\*\*\*\*\*

**USBNyク** 

パスワードは、6文字以上入力してください。

USBロック

USBロック解除

USBのロックを解除しました。

 $-x$ 

OK

- 2.「USBロック」画面で USBロック時に入力したパスワード を入力して「USBロック解除」 ボタンを押してください。
- 3.「USBロック」が解除されました。 「OK」を押してください。

## 【USB機器の取り扱い時の注意事項】

1.「おくとパス Personal7」では「ハードウェアの安全な取り外し」による USB外部記憶メディアの取り外しを行ってください。

#### USB外部記憶メディアを取り外す際は、必ずパソコンの電源を 落としてから取り外しを行ってください。

2. USB外部記憶メディアが接続された状態で「USBロック」を 行っても既に接続済みのメディアをロックすることはできません。

### 「USBロック」を行う時はPCに接続されているUSB外部記憶 メディアは全て取り外してから行ってください。

3.「USBロック」を行っている状態で「おくとパス Personal7」を アンインストールしてもロックは解除されません。

「おくとパス Personal7」をアンインストール後、USBロックを 解除したい場合、再度「おくとパス Personal7」をインストールし、 前ページの「USBロック解除方法」の手順にて解除してください。

### 2.2.3 「ライセンス」画面

「おくとパス」は初期状態では試用制限のある体験版となっております。 「ライセンス」画面では、「おくとパス」を体験版から製品版化することができます。

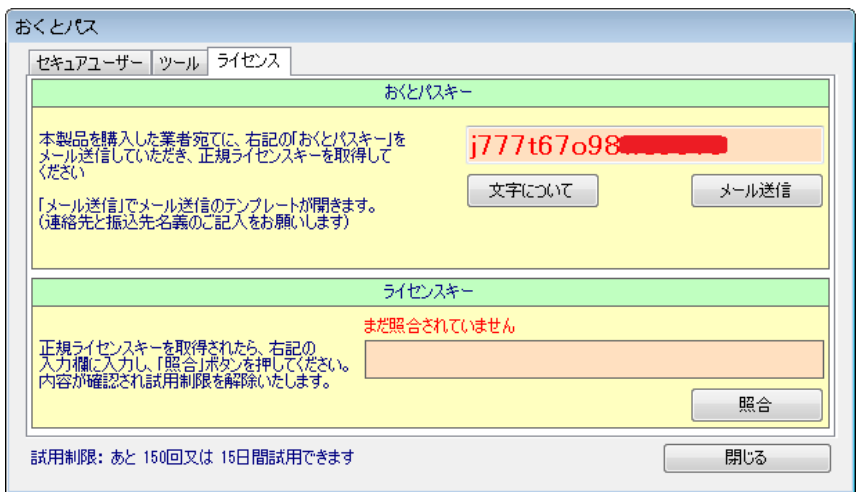

指定の口座にライセンス料をお振込み後、上段の「メール送信」ボタンを クリックしてください。ご使用のメールソフトが自動で起動します。 必要事項をご記入の上、下記までメール送信してください。

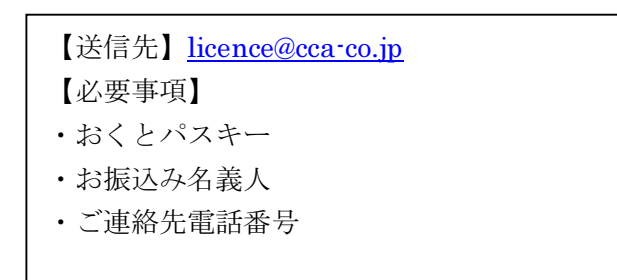

(Yahoo!メールや Gmail 等の Web メールをご利用される方は 「おくとパスキー」の打ち間違いや記入忘れにご注意ください)

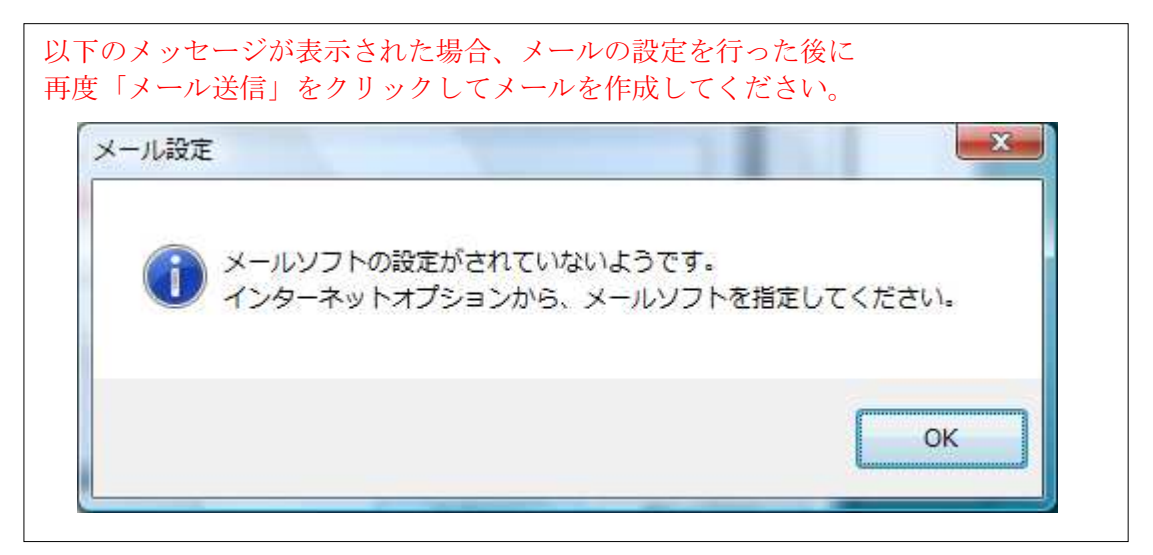

ご入金を確認次第、ライセンスキーをメールで送付致します。 (ライセンス発行には数日かかる場合があります。ご了承ください)

届きましたライセンスキーを下段の「ライセンスキー」に入力し 「照合」ボタンを押してください。

正しく承認されましたら「製品版」としてご使用頂けます。

## 3章 ログオン方法

「おくとパス」では「ダイレクトモード」と「ベリファイモード」の二つの ログオンモードが用意されております。

この二つのログオンモードは、「おくとパス管理ツール」にて切り替えることができます。 (2.2.2 ツール画面 ①「ログオンモード」の変更 参照(P.36))

この章ではそれぞれのログオン手順について説明致します。

### 以下の点をご確認ください。

- ・セキュアユーザーが正しく登録されていること。
- ・セキュアキーが用意されていること。
- ・使用するコンピューターにICカードリーダーが正しく接続されていること。

尚、コンピュータロックの解除方法もこの章のログオン方法と同様となります。 詳しくは「4章 コンピューターのロックと解除 」をご参照ください。(P.51)

### 3.1 ダイレクトモードでのログオン手順

ダイレクトモードは、セキュアキーをかざすだけで Windows にログオンできるモードです。

#### ① コンピューター コンピューターを起動してください。(または再起動)

「おくとパス」インストール後、コンピューターを起動致しますと下記の画面が表示されます。

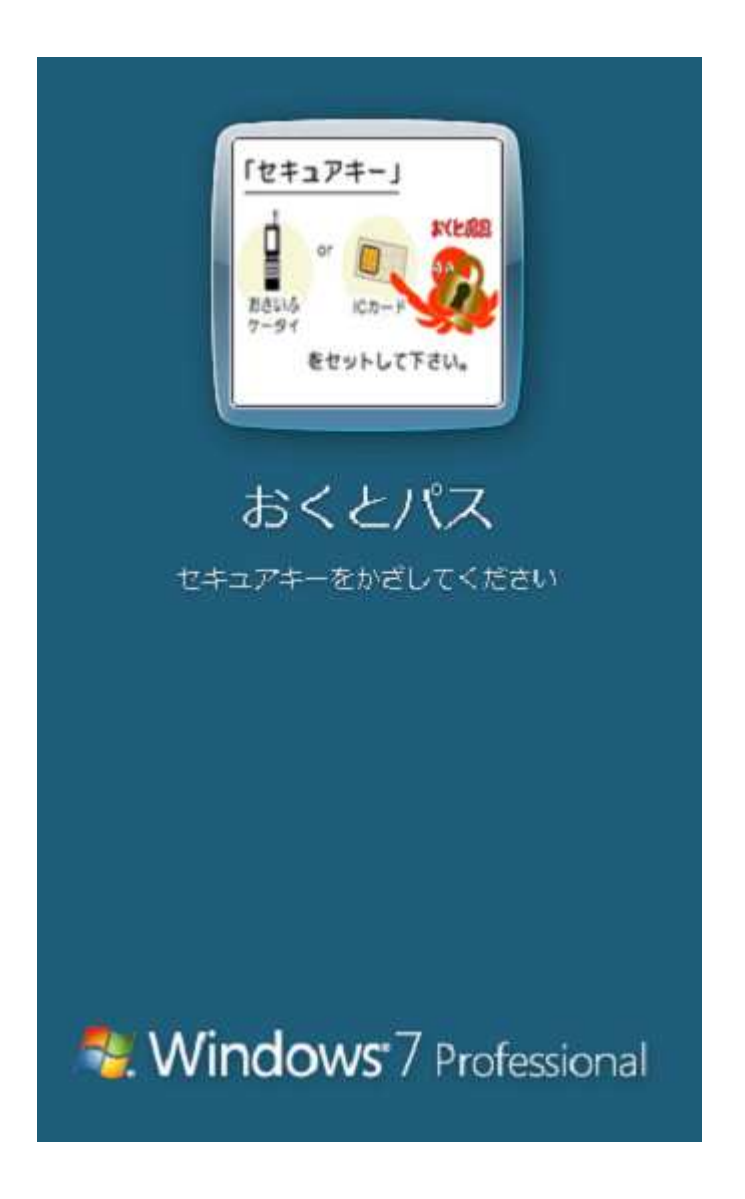

- ② 「ダイレクトログオン (おくとパス)」画面が表示されます。
	- ここで表示される画像は「おくとパス管理ツール」で変更することが可能です。 (2.2.2 ツール画面 ③「ログオン画面背景」の変更と解除 (P.38) 参照)

## 3 登録されているセキュアキーをICカードリーダーにかざして下さい。

自動的にカード認証が行われます。

かざしたセキュアキーに関連付けられたユーザーとしてコンピューターにログオンします。

 セキュアキーとしてユーザーに関連付けされていない FeliCa 対応のICカード(またはおサ イフケータイ)の場合、ログオンすることができません。

正しいセキュアキーをご用意ください。

### 3.2 ベリファイモードでのログオン手順

 ベリファイモードは通常の Windows 認証と同様にユーザー名、パスワードを入力後に さらにセキュアキーをかざすことでログオン可能となるモードです。

#### ① コンピューターを起動してください。(または再起動)

「おくとパス」インストール後、コンピューターを起動致しますと 通常の Windows ログオン画面の変わりに、以下の おくとパスベリファイ画面が表示されます。

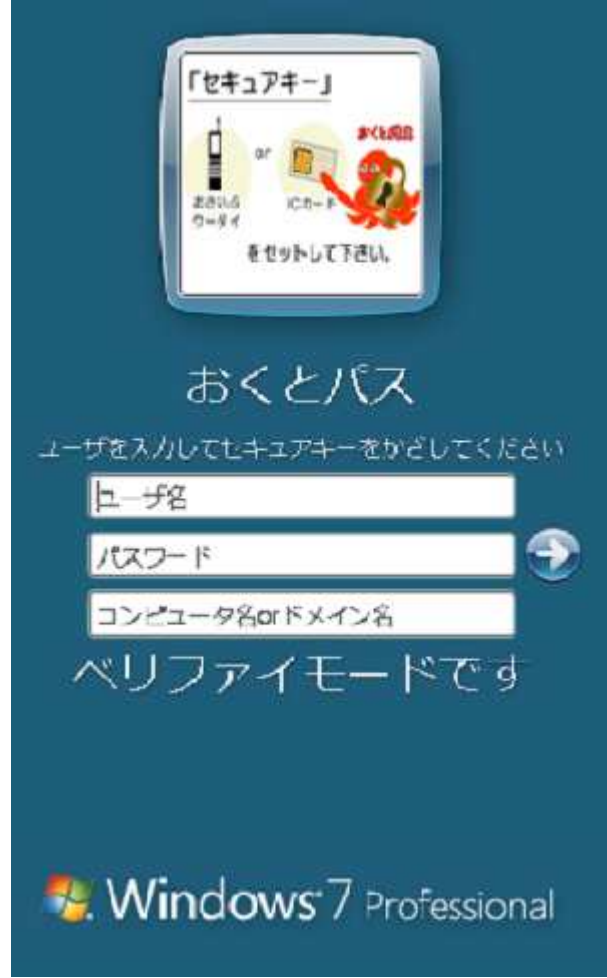

②ユーザー名とパスワード、ログオン先(コンピューター名又はドメイン名)を入力して下さい。。

### 3登録されているセキュアキーをICカードリーダーにかざしてください。

自動的にカード認証が行われます。

かざしたセキュアキーに関連付けられたユーザーとしてコンピューターにログオンします。

 セキュアキーとしてユーザーに関連付けされていない FeliCa 対応のICカード(またはおサ イフケータイ)の場合、ログオンすることができません。

正しいセキュアキーをご用意ください。

# 3.3 パスワード不一致の場合

 Windows のログオンパスワードとセキュアキーに割り当てられたパスワードが異なる場合、 「ユーザー名とパスワードが異なります」というエラーメッセージと以下のダイアログが 表示されます。

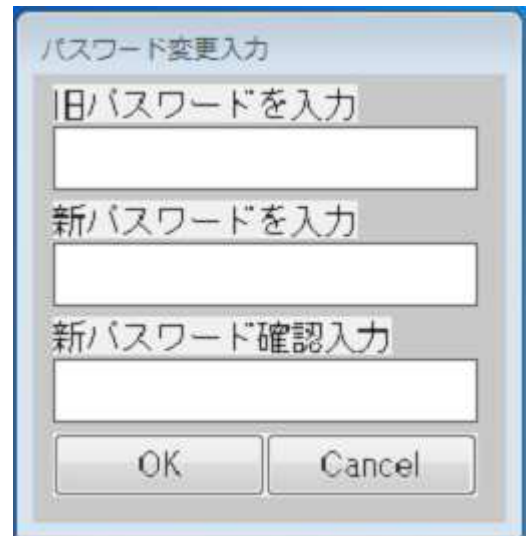

以下の手順でパスワードの変更作業を行ってください。

- ① 旧パスワードを入力: セキュアキー割当て時に設定したパスワードを入力してください。
- ② 新パスワードを入力: 現在の Windows のログオンパスワードを入力してください。
- ③ 新パスワード確認入力: 確認の為②と同パスワードを入力してください。
- ④ 「OK」ボタンを押して下さい。

入力したパスワードが正しければ Windows にログオンします。

その際セキュアキーに割り当てられたパスワードは自動的に新パスワードに更新 されますので、次回ログオン時は同セキュアキーをかざすだけで自動ログオンが 可能となります。

(別途「おくとパス管理ツール」で新パスワードを再設定する必要はありません。)

## 3.4 ログオンできないときは(セーフティモード)

 セキュアキーを忘れた場合、または紛失した場合など、ログオンするためのセキュアキーが お手元にない場合、コンピューターにログオンすることはできなくなります。

 「おくとパス」ではそのような緊急時にログオンできるように「セーフティモード」を 用意しております。

#### |尚、この手順は管理者以外のユーザーには開示しないようにお願いします。|

#### 3.3.1 セーフティモードでのログオン手順

#### (1)セーフティモードの起動キーを押して下さい。

 セーフティモードを起動するには、「ダイレクトログオン」画面または「ベリファイ」画面 が表示されている状態で以下のキーを押して下さい。

セーフティモードの起動キー:  $\boxed{\text{Ctrl}} + \boxed{\text{Alt}} + \boxed{\uparrow}$ 

#### ②下の画面が表示されますので、セーフティパスワードを入力して「OK」を押して下さい。

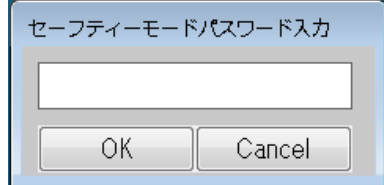

下の画面が表示されますので、セーフティパスワードを入力して「OK」を押して下さい。

 セーフティパスワードは「おくとパス管理ツール」の「ツール」画面で設定したパスワードを入 力してください。

(2.2.2 ツール画面 ②「セーフティパスワード」の変更 (P.37) 参照)

③セーフティモードが起動します。

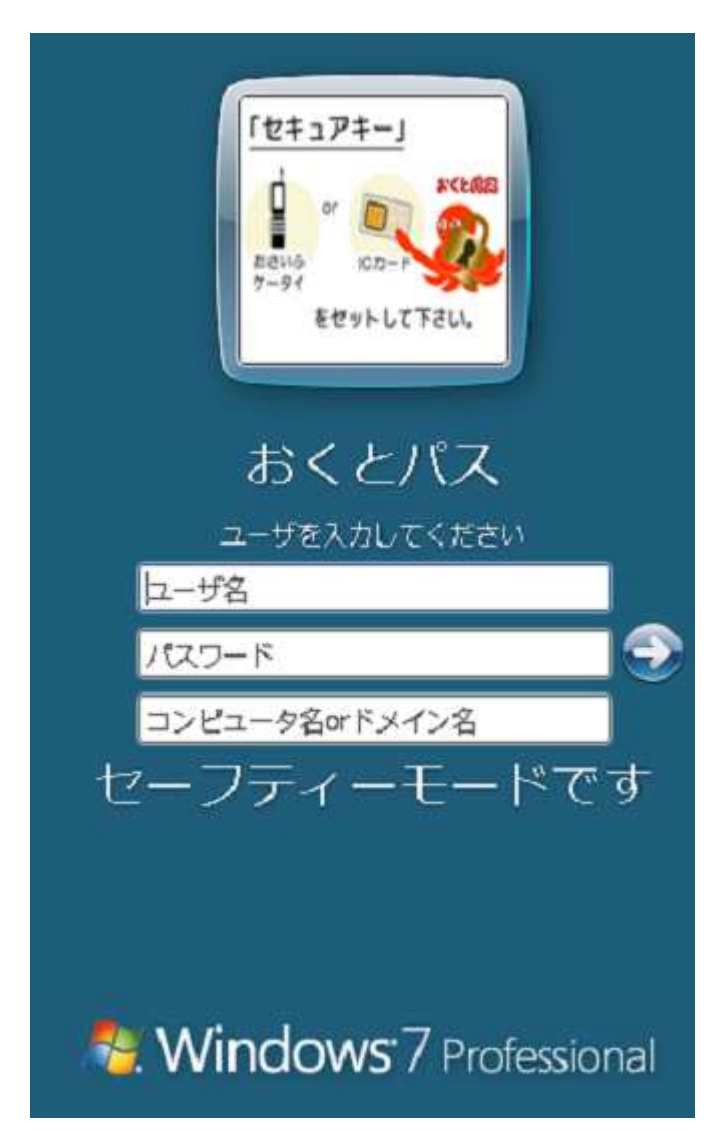

④通常の Windows 認証と同じくユーザー、パスワード、ログオン先(コンピューター名又はドメイ ン名)を入力後、画面上の右矢印「→」ボタンを押すと Windows にログオンすることができます。

 尚、ログオン先(コンピューター名又はドメイン名)を省略した場合は、当コンピューターを ログオン対象とします。

## 4章 コンピュータロックと解除

 「おくとパス」はログオン時以外にも以下のようなコンピューターのロック状態の 解除にもセキュアキーによる認証を行うことでコンピューターの不正利用を防止します。

- 1.ユーザーによるコンピューターのロック
- 2.スクリーンセーバーのパスワードロック
- 3.コンピューターの休止状態(スタンバイ)

この章では、コンピューターのロックとその解除方法について説明致します。

### 4.1 コンピューターのロック手順

それぞれのコンピューターのロック手順について解説します。

### 4.1.1 ユーザーによるコンピューターのロック方法

①Windows 使用中に「Ctrl」+「Alt」+「Delete」を押してください。

「おくとパス セキュリティ」の 画面が表示されます。

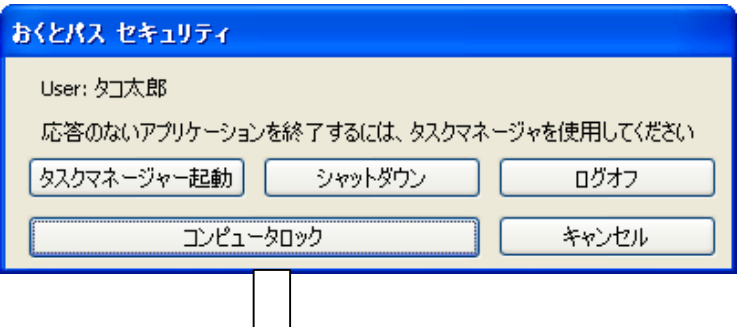

②コンピュータロックボタンを押して下さい。

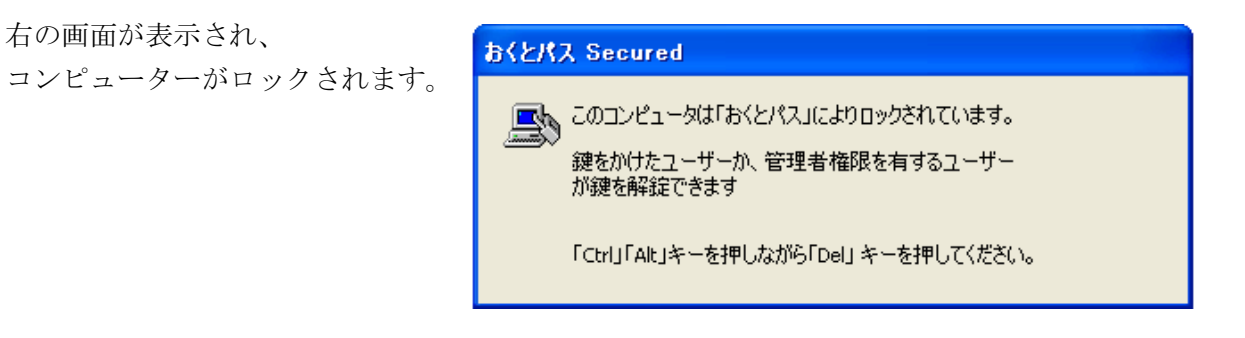

## 4. 1. 2 スクリーンセーバーのパスワードロック方法

 ①「スタート」→「コントロールパネル」より「個人設定」を開き「スクリーンセーバーを選択す る」をクリックしてください。

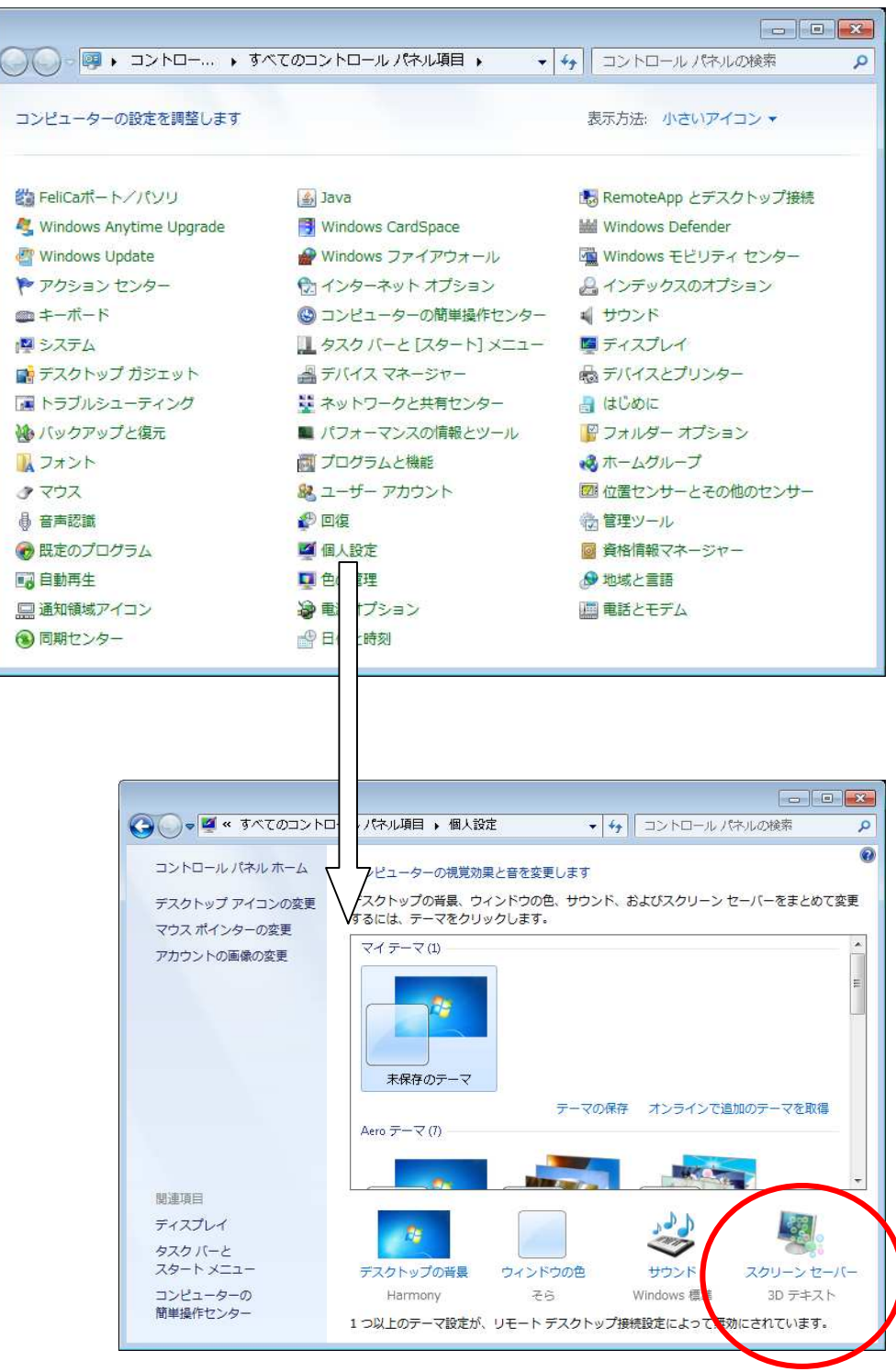

②「再開時にログオン画面に戻る」にチェックを入れ「OK」を押して下さい。

これにより、スクリーンセーバーからの復帰時にロックがかかります。

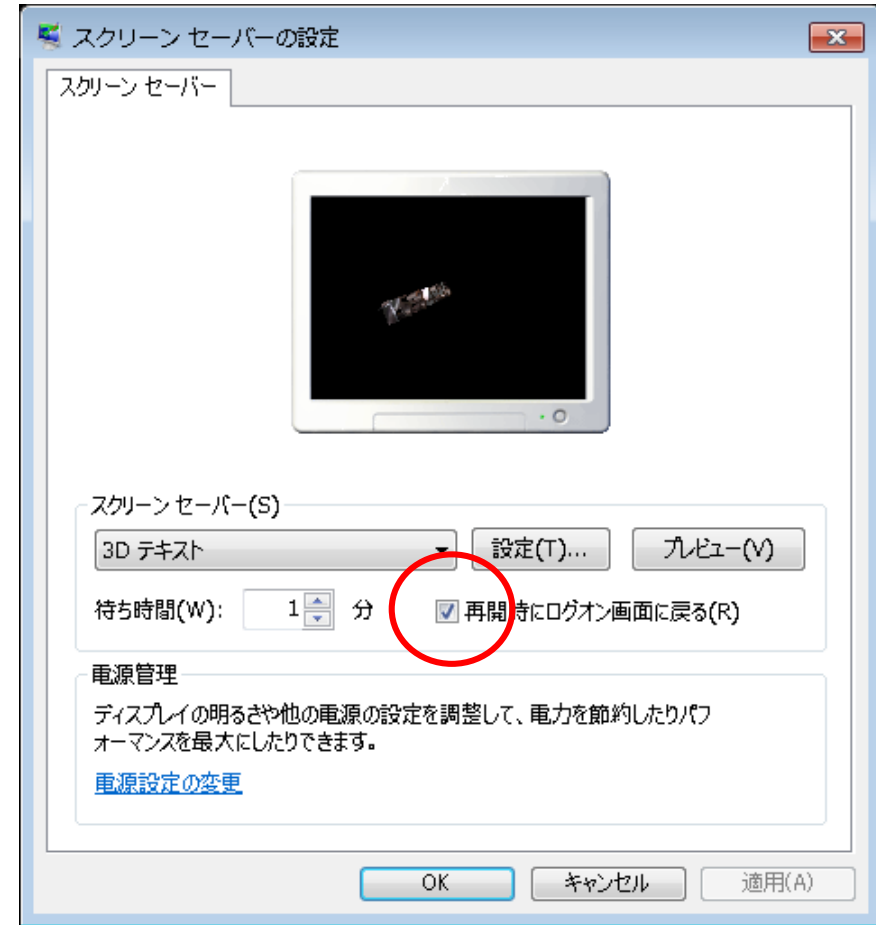

### 4. 1. 3 コンピューターの休止状態 (スタンバイ)方法

 スタートメニューより「シャットダウン」→「スリープ」又は「休止状態」 を選択して下さい。

次回、スリープまたは休止状態から復帰しますと、ロックがかかります。

### 4.2 コンピューターのロック解除方法

#### 4.2.1 ログオンユーザーによるロック解除

解除手順はログオン時と同様(※1)、「Ctrl」+「Alt」+「Delete」を押した後に 以下の方法で解除されます。

【解除方法】 ダイレクトモード: セキュアキーをかざすのみ ベリファイモード: ユーザー名、パスワード、ログオン先 (コンピューター名又はドメイン名)入力 + セキュアキー

解除方法は「おくとパス管理ツール」の「ツール」画面にある 「ログオンモード」の設定内容(※2)が反映されます。

 (※1)「3章 ログオン方法 (P.43)」参照 (※2)「2.2.2 ①「ログオンモード」の変更(P.36)」参照

#### 4.2.2 管理者権限での強制ロック解除

 「おくとパス」は管理者権限を持つユーザーであれば、ロック状態となっている コンピューターに対し、現在そのコンピューターにログオンしているユーザーを 強制的にログオフさせることが可能です。

これにより万一ロック状態のままのユーザー不在となった場合や、 セキュアキーを紛失した場合でもコンピューターを使用可能にすることができます。

ロックの解除方法は管理者権限のあるユーザーに割り当てられたセキュアキーを使用し、 上記「4.2.1 ログオンユーザーによるロック解除」の手順を行うことで ロックが解除されます。

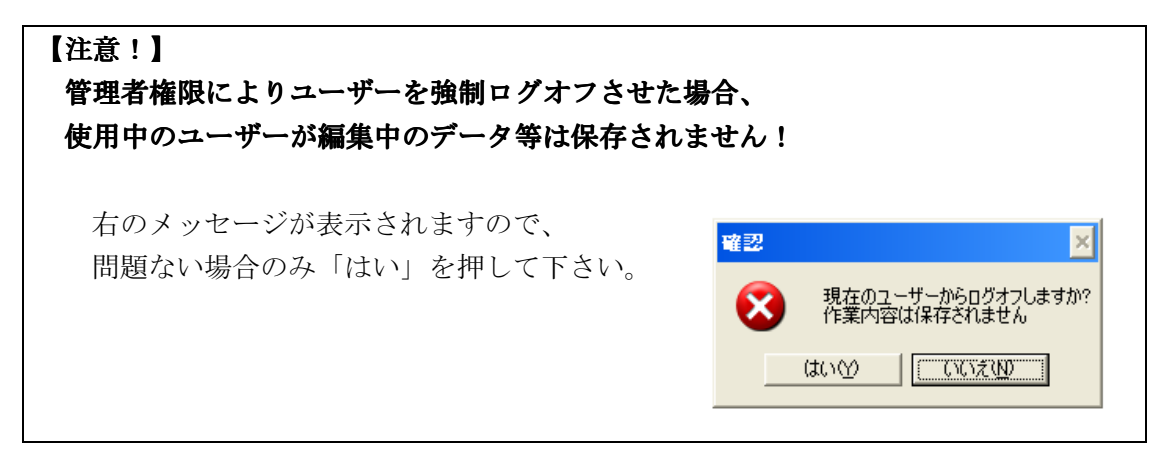

# 5章 ログオン、ログオフ情報のログ

おくとパス Personal7 では、コンピューターのログオン、ログオフ情報をログとして記録し、 いつ誰が利用したかを管理できます。

未登録のカードの使用やログオンエラーの情報も記録する為、 不正なログオンを試みた等の 疑わしい行為の形跡も残すことができます。

## 5.1 ログの確認方法

おくとパス Personal 7 をインストール時、下記、ディレクトリに LOG フォルダが作成されます。 ログを確認する際には、こちらのフォルダ内から対象のファイルを開きます。

### [C:¥CCAssociates¥おくとパス¥LOG]

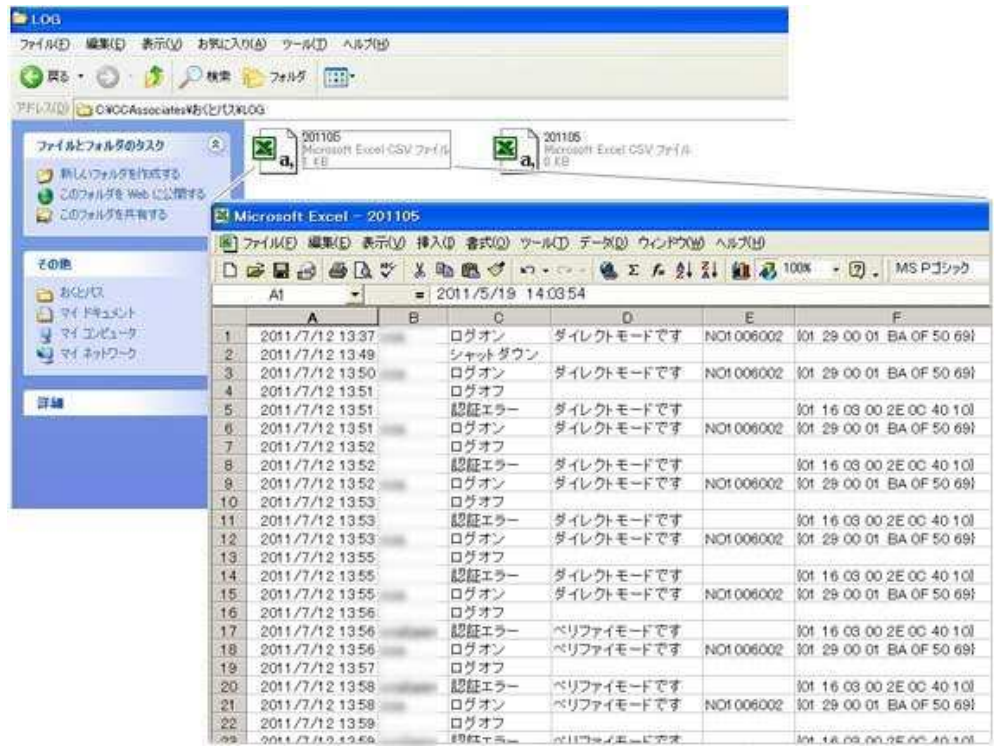

【ログに記録される情報】

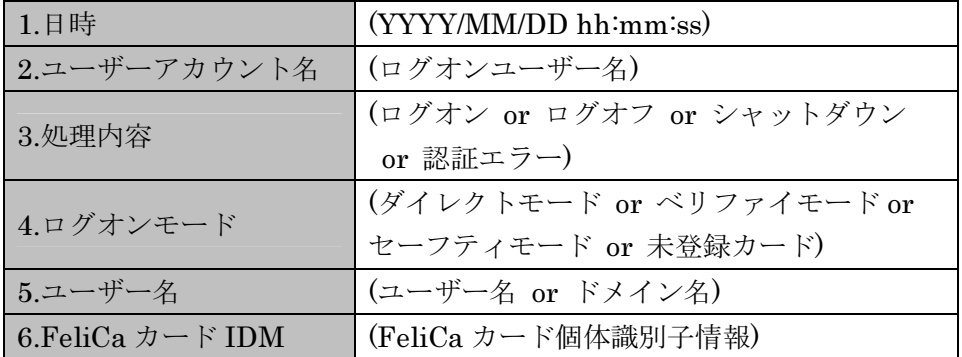

# 6章 付録

# 6.1 動作環境

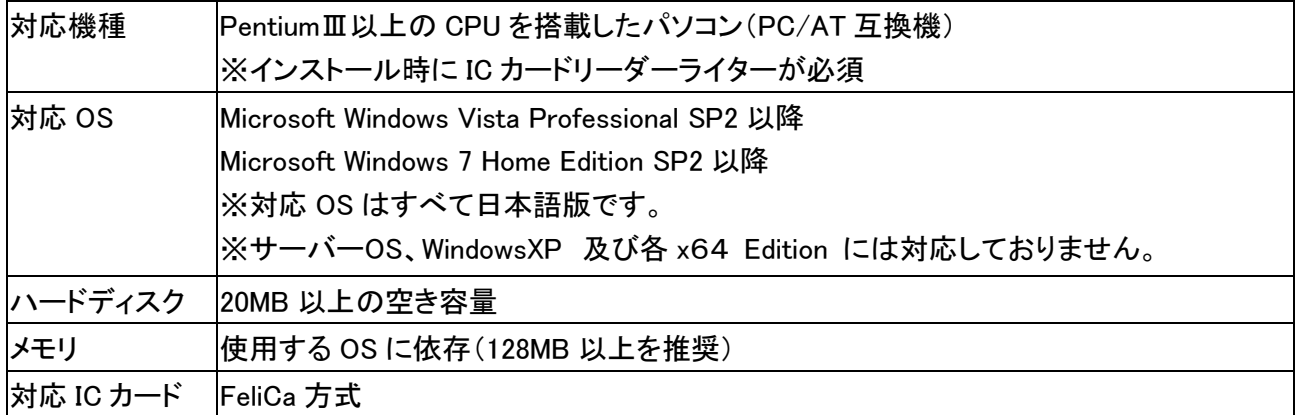

# 6.2 用語一覧

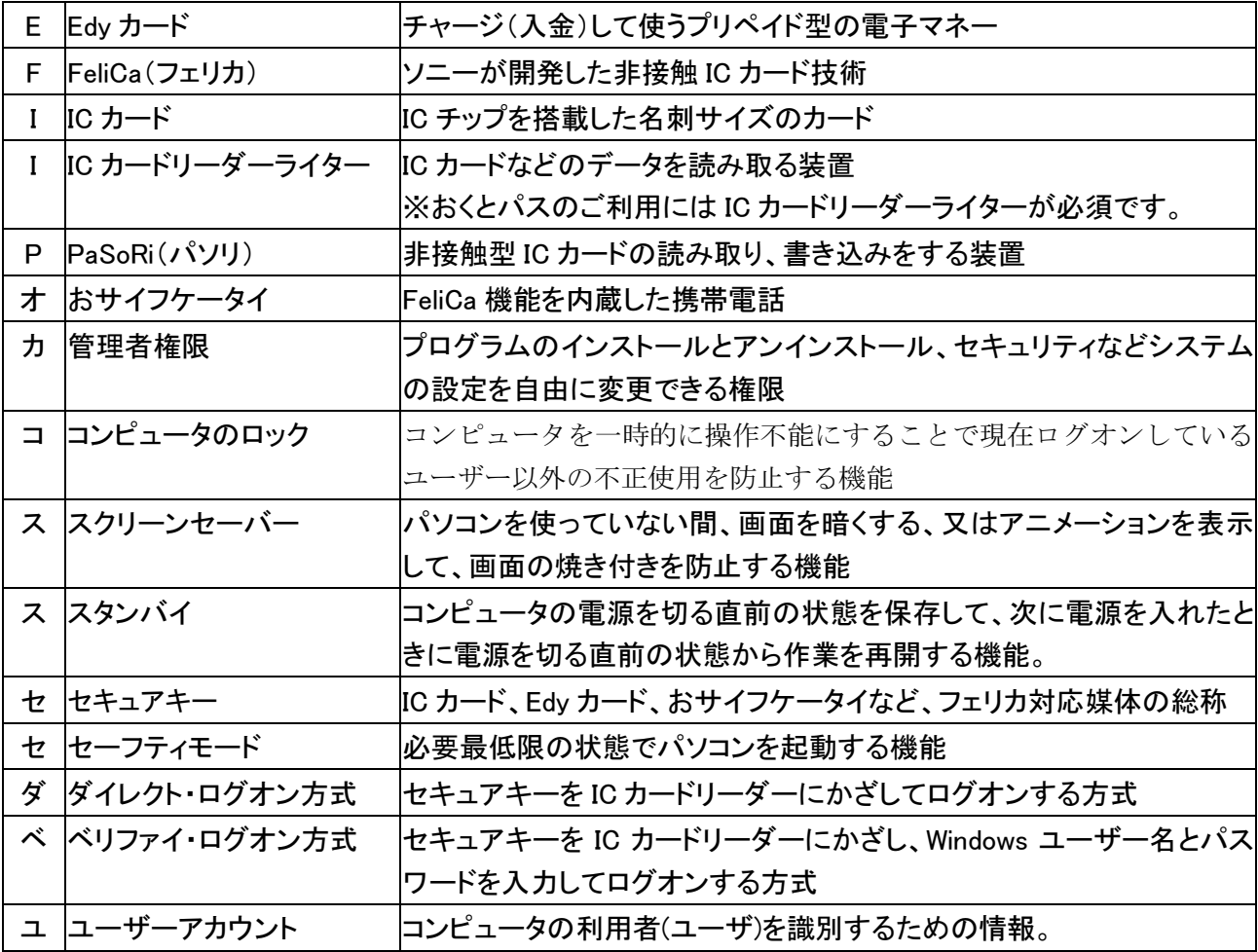

## 6.3 「おくとパス」サポートについて

「おくとパス」の操作についてのご質問、ならびにご意見は下記のサポート窓口へご連絡ください。

【おくとパス サポート担当】 Mail support@cca-co.jp

 尚、メールできない環境の方は(098-979-9712)までお電話ください。 ただし、受付時間は9:00~18:00(土・日・祝を除く)となります。

または以下の「お問い合わせメモ」をFAXでお送りください。 (FAX番号: 098-979-9713)

\*\*お問い合わせメモ\*\*

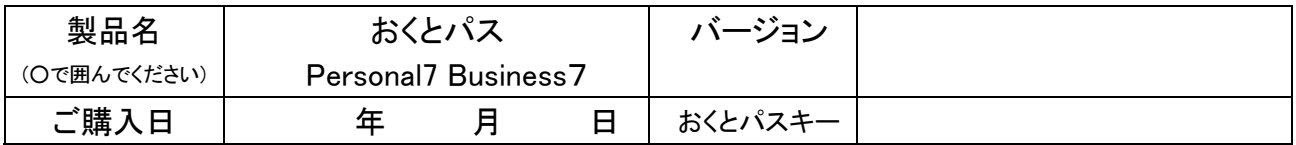

ご連絡先

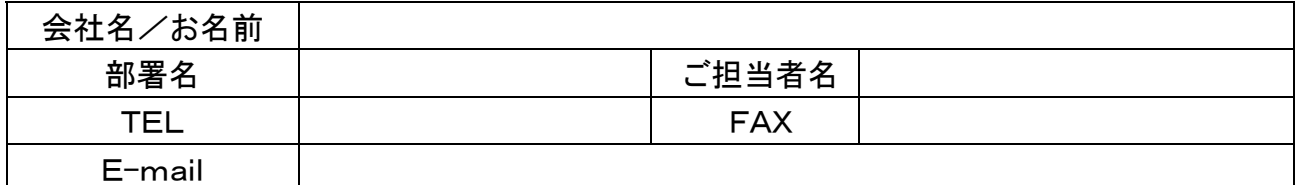

お使いのコンピューターについて

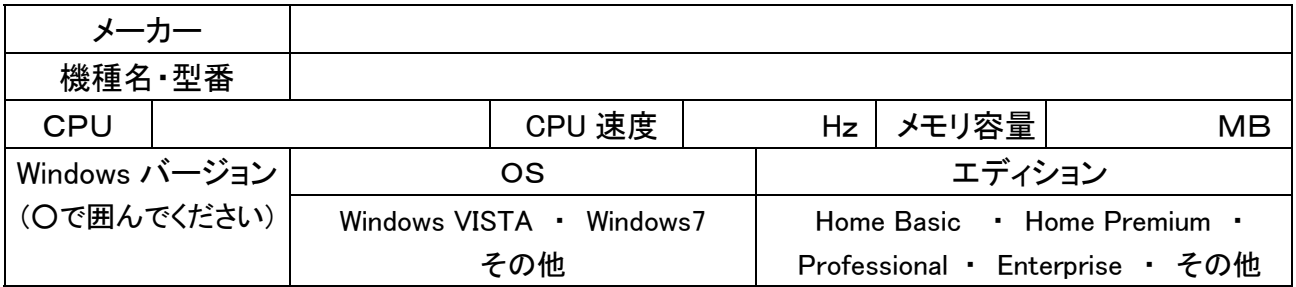

お使いのカードリーダーについて

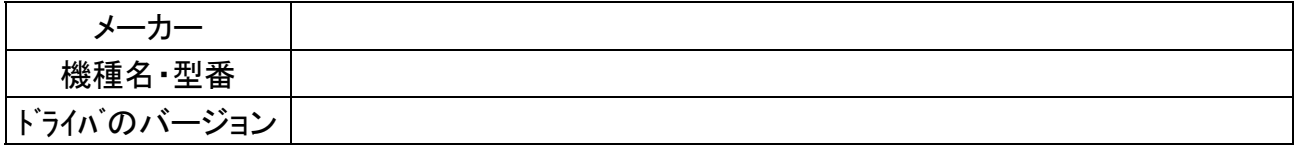

お問い合わせの内容(※不具合の場合は、どのような状況で発生したか、エラーメッセージが表示された場合は メッセージの内容をご記入ください。)

# 6.4 「おくとパス」インストール時のチェックリスト

再起動前に以下の項目をチェックして問題ないかをご確認ください。

- □ Felica(フェリカ)対応媒体、ICカードまたはおサイフ携帯をお持ちですか Edy カード、Suika、PAUMO、WAON、外為カード、携帯にフェリカのマークがある
- □ Felica(フェリカ)対応媒体が認識できるカードリーダ・ライタは利用できる状態ですか
- □ OSは Windows Vista 、または Windows 7 ですか
- □ コンピュータの管理者権限を持つユーザーでログオンしていますか 管理者権限:ユーザー管理、プログラムのインストールなど、すべての機能を実行できる権限
- □ .NET Framework 2.0または3.5がパソコンにインストールされていますか 「コントロールパネル」→「プログラムの追加と削除」 から確認できます
- □ おくとパス管理ツールにてセキュアユーザー登録は行いましたか
- □ 登録したセキュアユーザー、パスワードは、パソコンに登録されているユーザーとパスワードに なっていますか 「コントロールパネル」→「ユーザーアカウント」 から確認できます
- □ インストール作業完了後、パソコンの再起動は行いましたか
- □ Administrator のユーザー名とパスワードをご存知ですか